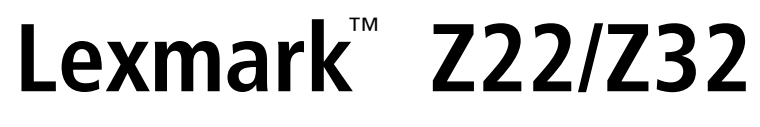

*Color Jetprinter*™

Guía del usuario para

Windows 95, Windows 98, Mac OS 8.6 y Mac OS 9

#### **Edición: Abril del 2000**

**El párrafo siguiente no se aplica a los países en los que tales disposiciones son contrarias a las leyes locales:** LEXMARK INTERNATIONAL, INC., PROPORCIONA ESTA PUBLICACIÓN "TAL CUAL" SIN GARANTÍA DE NINGÚN TIPO, NI EXPLÍCITA NI IMPLÍCITA, LO QUE INCLUYE, PERO SIN LIMITARSE A ELLO, LAS GARANTÍAS IMPLÍCITAS DE COMERCIABILIDAD O ADECUACIÓN PARA UN PROPÓSITO EN PARTICULAR. Algunos estados no permiten la renuncia de garantías explícitas ni implícitas en algunas transacciones; por lo tanto, es posible que la presente declaración no se aplique en su caso.

Esta publicación puede incluir inexactitudes técnicas o errores tipográficos. Periódicamente se realizan modificaciones en la presente información; dichas modificaciones se incluyen en ediciones posteriores. Las mejoras o modificaciones en los productos o programas descritos pueden efectuarse en todo momento.

Las referencias hechas en esta publicación a productos, programas o servicios no implican que el fabricante tenga la intención de ponerlos a disposición en todos los países en los que opere. Cualquier referencia a un producto, programa o servicio no determina ni implica necesariamente que sólo se pueda utilizar dicho producto, programa o servicio. Se puede utilizar en su lugar cualquier producto, programa o servicio equivalente que no infrinja ningún derecho de propiedad intelectual existente. La evaluación y comprobación del funcionamiento mediante otros productos, programas o servicios, excepto aquéllos designados expresamente por el fabricante, son responsabilidad del usuario.

ColorFine, Lexmark y Lexmark con diamante son marcas comerciales de Lexmark International, Inc., registradas en los Estados Unidos y/o en otros países. Color Jetprinter es una marca comercial de Lexmark International, Inc.

Otras marcas comerciales pertenecen a sus respectivos propietarios.

#### **© Copyright 2000 Lexmark International, Inc. Reservados todos los derechos.**

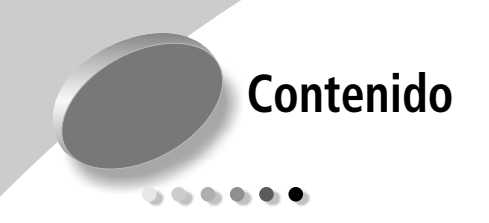

#### **[Impresión básica en Windows 1](#page-4-0)**

- [Paso 1: Cargar el papel 2](#page-5-0)
- [Paso 2: Personalización de opciones de impresión 4](#page-7-0)
- [Paso 3: Imprimir el documento 8](#page-11-0)

#### **[Impresión básica en Macintosh 9](#page-12-0)**

- [Paso 1: Cargar el papel 10](#page-13-0)
- [Paso 2: Personalización de opciones de impresión 12](#page-15-0)
- [Paso 3: Imprimir el documento 18](#page-21-0)

#### **[Mantenimiento de la impresora 19](#page-22-0)**

[Uso del Programa de control en Windows 19](#page-22-1)

[Uso del Panel de control en Macintosh 20](#page-23-0)

[Instalación o sustitución de cartuchos de impresión 21](#page-24-0)

[Mejora de la calidad de impresión 23](#page-26-0)

#### **[Solución de problemas 29](#page-32-0)**

[La impresora imprime despacio o no imprime 30](#page-33-0) [Se ha producido un fallo en la alimentación de papel o un atasco](#page-36-0)  de papel 33 [La impresión del documento presenta errores o baja calidad de](#page-37-0) 

impresión 34

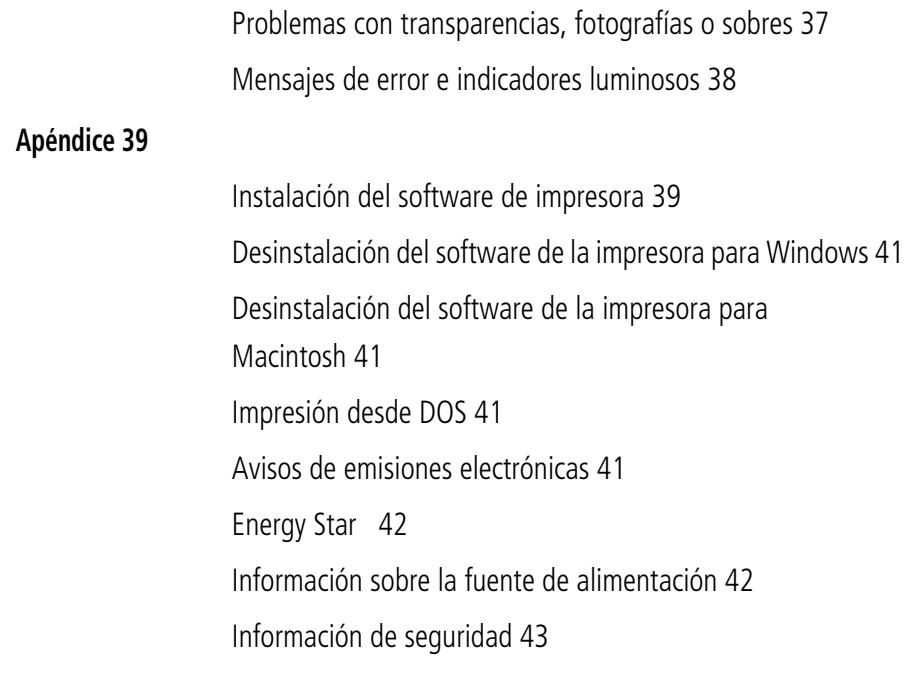

**[Indice 45](#page-48-0)**

•<br>•<br>•<br>•

# **Impresión básica en Windows**

<span id="page-4-0"></span>*1*

*<b>G. G. G. G.* 

<span id="page-4-1"></span>En este capítulo se describe el modo de utilizar la impresora con Windows 95 y Windows 98. Para obtener ayuda sobre el uso de la impresora con Mac OS 8.6 o Mac OS 9, [vea la](#page-12-1)  [página 9.](#page-12-1) Para obtener ayuda sobre el uso de la impresora con Windows NT 4.0 o Windows 2000, consulte la información que se facilita al pulsar el botón **Guía del usuario** en el CD de software de la impresora.

#### <span id="page-4-2"></span>**La impresión básica es tan sencilla como:**

- **1** Cargar el papel (vea la sección siguiente).
- **2** Personalizar los valores de impresión [\(vea la página 4\).](#page-7-0)
- **3** Imprimir el documento [\(vea la página 8\).](#page-11-0)

• • • • • **1**

## <span id="page-5-0"></span>**Paso 1: Cargar el papel**

<span id="page-5-4"></span><span id="page-5-3"></span>**1** Coloque 100 hojas de papel (dependiendo de cuál sea su grosor) en el lado derecho del alimentador de hojas, con la cara de impresión hacia arriba. Para cargar papel especial, vea la [página 2.](#page-5-1)

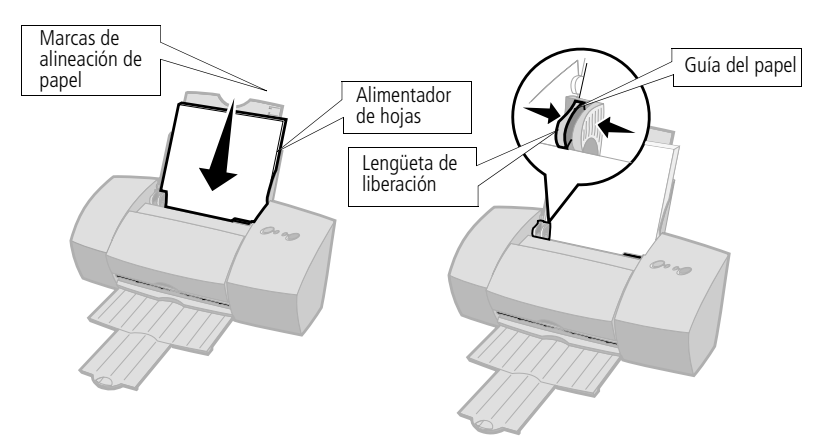

**2** Ajuste la lengüeta de liberación y la guía del papel y deslice esta última hasta que quede alineada con el extremo del papel.

## <span id="page-5-2"></span><span id="page-5-1"></span>**Carga de papel especial**

<span id="page-5-5"></span>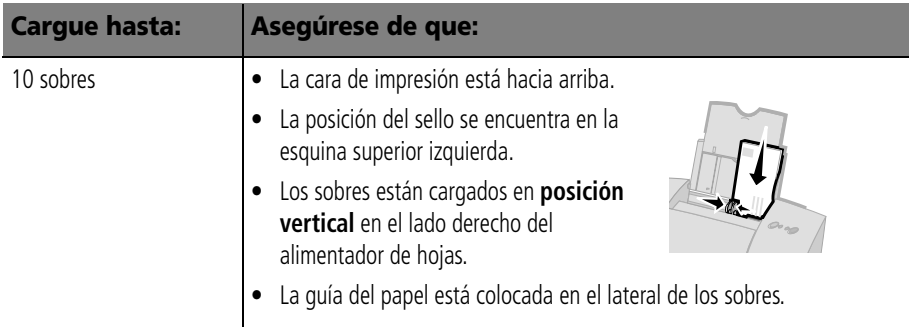

<span id="page-6-5"></span><span id="page-6-4"></span><span id="page-6-3"></span><span id="page-6-2"></span><span id="page-6-1"></span><span id="page-6-0"></span>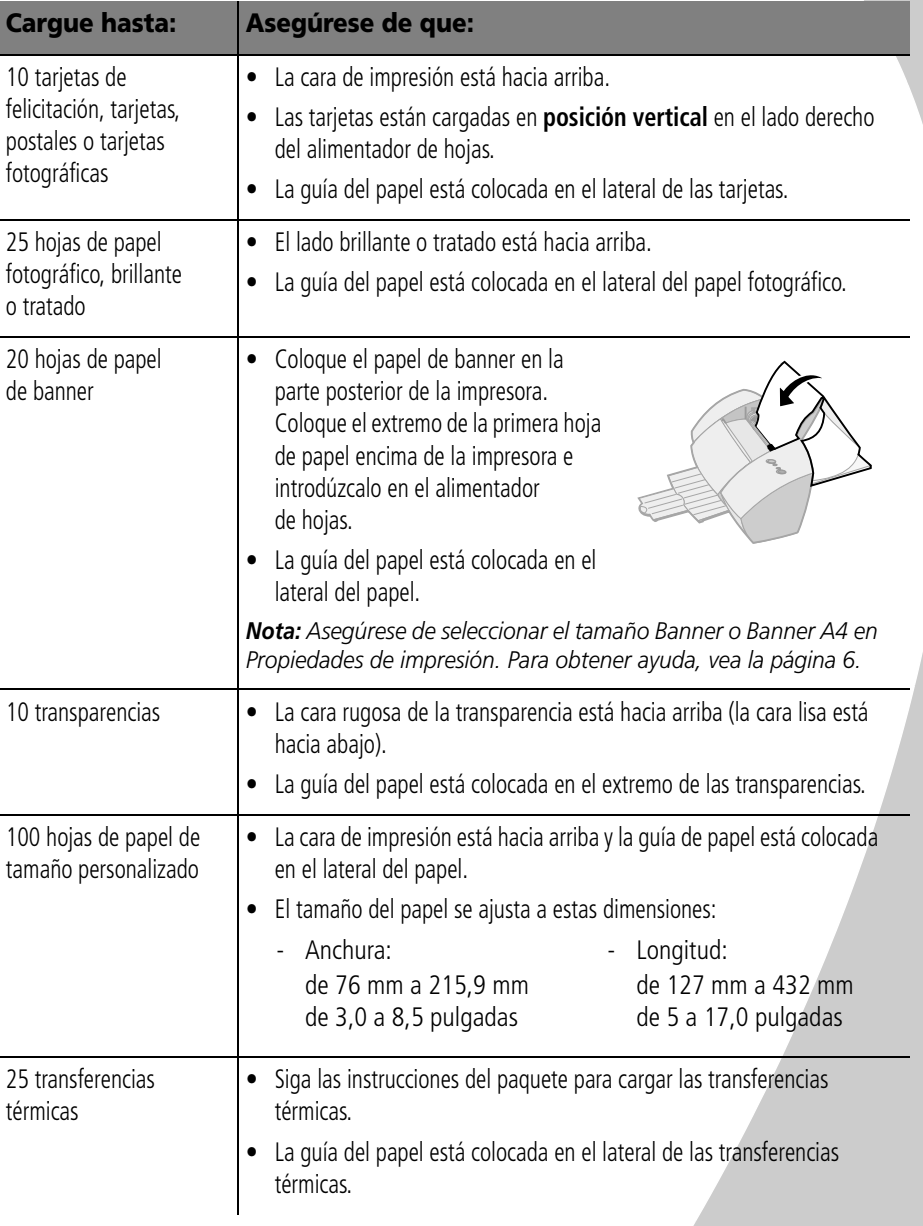

## <span id="page-7-2"></span><span id="page-7-0"></span>**Paso 2: Personalización de opciones de impresión**

<span id="page-7-7"></span><span id="page-7-6"></span>El software de la impresora junto con el sistema operativo le permite imprimir documentos con una calidad superior. Para personalizar las opciones de impresión, será necesario que utilice el cuadro de diálogo Propiedades de impresión.

<span id="page-7-5"></span><span id="page-7-3"></span><span id="page-7-1"></span>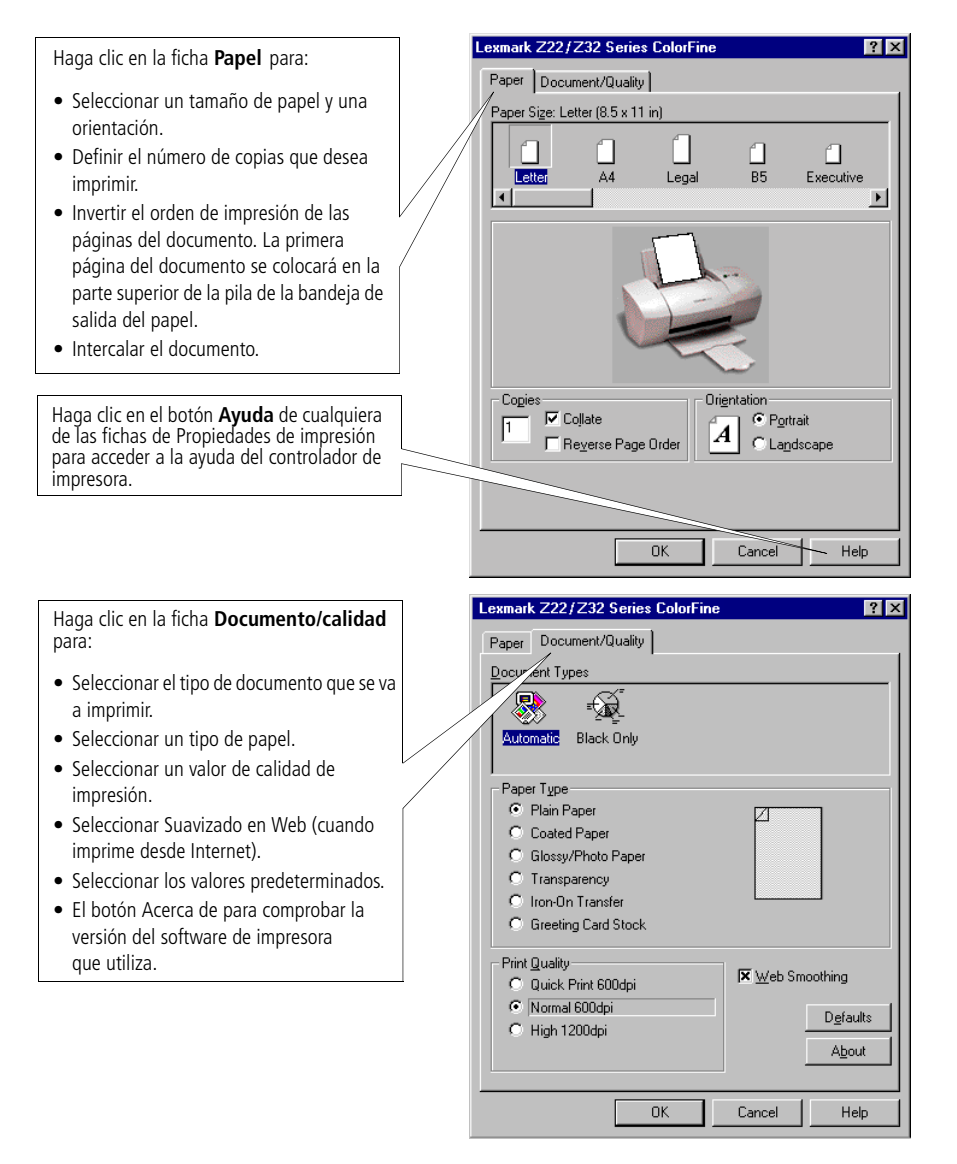

<span id="page-7-4"></span>• • • • **4** Capítulo 1 •

#### <span id="page-8-2"></span><span id="page-8-1"></span>**Cambio de Propiedades de impresión desde una aplicación**

Puede abrir Propiedades de impresión desde cualquier aplicación. Esto le permite cambiar los valores de impresión SÓLO para el documento que está creando actualmente en la aplicación. Para abrir Propiedades de impresión desde una aplicación:

- **1** Abra el menú **Archivo** de la aplicación.
- **2** Elija **Configuración de impresión** (o **Configuración de impresora**).
- **3** En el cuadro de diálogo Configurar impresora, haga clic en el botón **Propiedades**, **Opciones**, o **Configuración**  (según la aplicación).
- **4** Cambie los valores necesarios [\(vea la página 4\).](#page-7-1)

## <span id="page-8-0"></span>**Cambio de Propiedades de impresión desde Windows**

Al abrir Propiedades de impresión desde Windows, los valores se aplicarán a TODOS los documentos, a menos que los modifique en la aplicación.

- **1** En el menú Inicio, seleccione **Configuración** y luego **Impresoras**.
- **2** En la carpeta Impresoras, haga clic con el botón derecho en el icono de la impresora.
- **3** Seleccione **Propiedades** en el menú lateral.

•

## <span id="page-9-3"></span><span id="page-9-0"></span>**Cambio de opciones de impresión para papel especial**

<span id="page-9-1"></span>Utilice los valores predeterminados de propiedades de impresión para imprimir la mayor parte de los documentos en papel normal. Para cambiar estos valores para papel especial, utilice la tabla siguiente:

<span id="page-9-4"></span><span id="page-9-2"></span>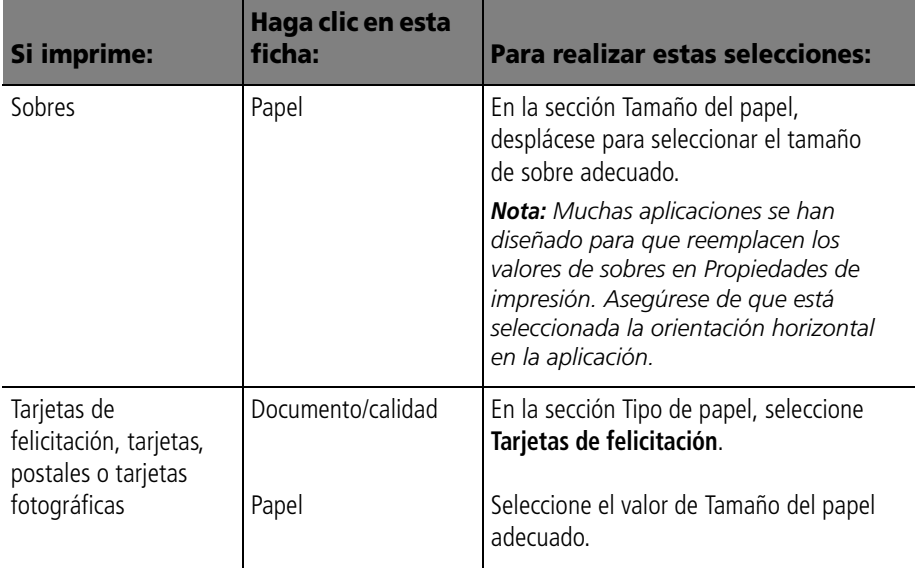

<span id="page-10-3"></span><span id="page-10-2"></span><span id="page-10-1"></span><span id="page-10-0"></span>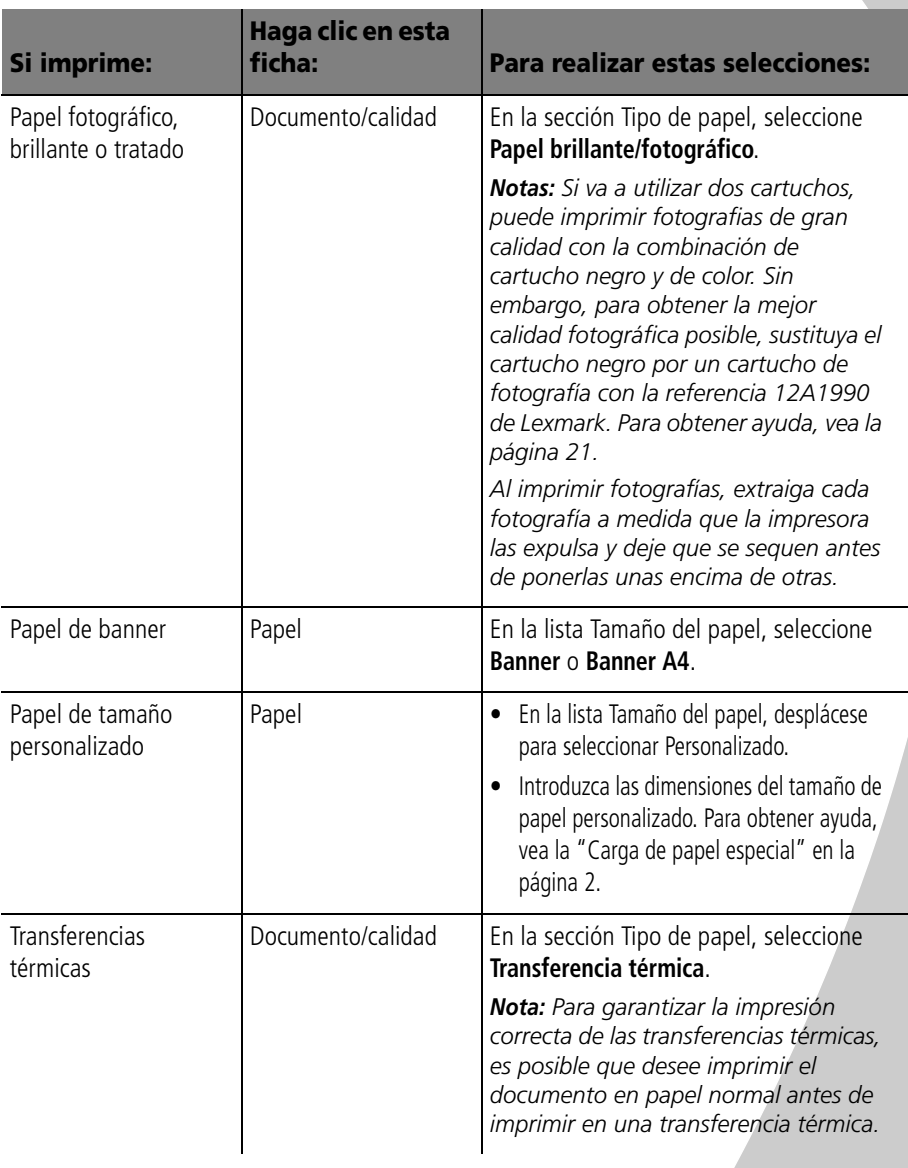

<span id="page-11-2"></span>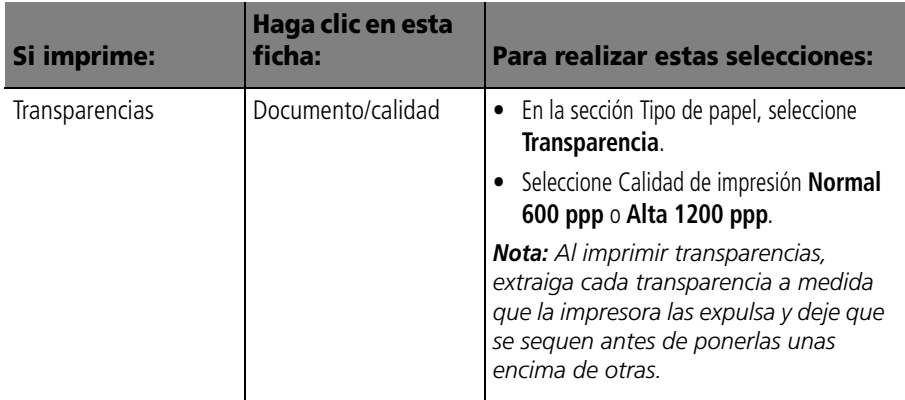

#### <span id="page-11-0"></span>**Paso 3: Imprimir el documento**

- <span id="page-11-1"></span>**1** En el menú Archivo de la aplicación, haga clic en **Imprimir**.
- **2** En el cuadro de diálogo Imprimir, haga clic en **Aceptar** o **Imprimir** (según la aplicación).

*Nota: La impresora Lexmark Z22 se entrega sólo con un cartucho de color de alta resolución. La velocidad y la calidad de impresión se pueden mejorar de manera instantánea utilizando un cartucho negro a prueba de agua (P/N 17G0050) opcional.*

#### <span id="page-12-0"></span>*2***Impresión básica en Macintosh**  $0.0.0.0$

<span id="page-12-1"></span>En este capítulo se describe el modo de utilizar la impresora con Mac OS 8.6 y Mac OS 9. Para obtener ayuda sobre el uso de la impresora con Windows 95 o Windows 98, [vea la](#page-4-1)  [página 1.](#page-4-1) Para obtener ayuda sobre el uso de la impresora con Windows NT 4.0 o Windows 2000, consulte la información que se facilita al pulsar el botón **Guía del usuario** en el CD de software de la impresora.

#### <span id="page-12-3"></span><span id="page-12-2"></span>**La impresión básica es tan sencilla como:**

- **1** Cargar el papel (vea la sección siguiente).
- **2** Personalizar opciones de impresión [\(vea la página 12\)](#page-15-0).
- **3** Imprimir el documento [\(vea la página 18\)](#page-21-1).

## <span id="page-13-0"></span>**Paso 1: Cargar el papel**

<span id="page-13-3"></span><span id="page-13-2"></span>**1** Coloque 100 hojas de papel (dependiendo de cuál sea su grosor) en el lado derecho del alimentador de hojas, con la cara de impresión hacia arriba. Para cargar papel especial, vea la [página 10.](#page-13-1)

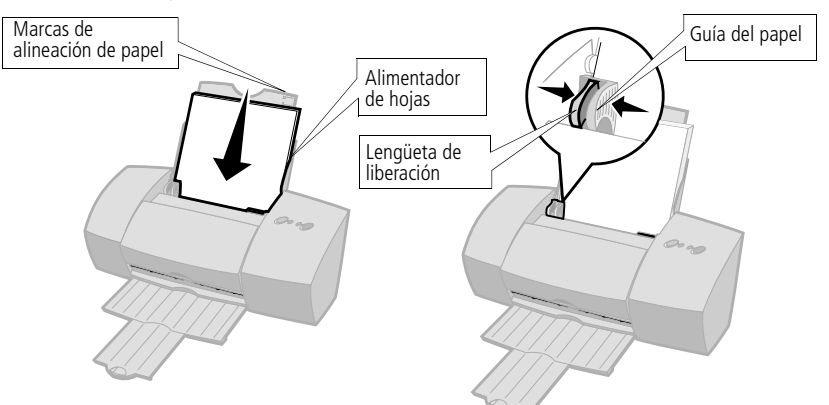

**2** Ajuste la lengüeta de liberación y la guía del papel y deslice esta última hasta que quede alineada con el extremo del papel.

#### <span id="page-13-1"></span>**Carga de papel especial**

<span id="page-13-4"></span>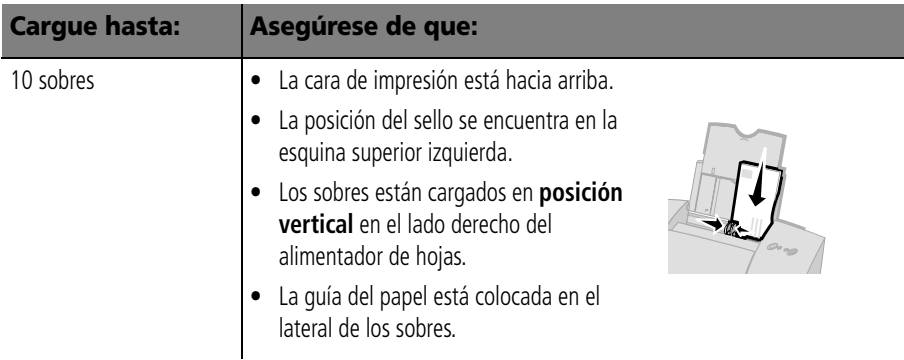

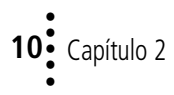

<span id="page-14-5"></span><span id="page-14-4"></span><span id="page-14-3"></span><span id="page-14-2"></span><span id="page-14-1"></span><span id="page-14-0"></span>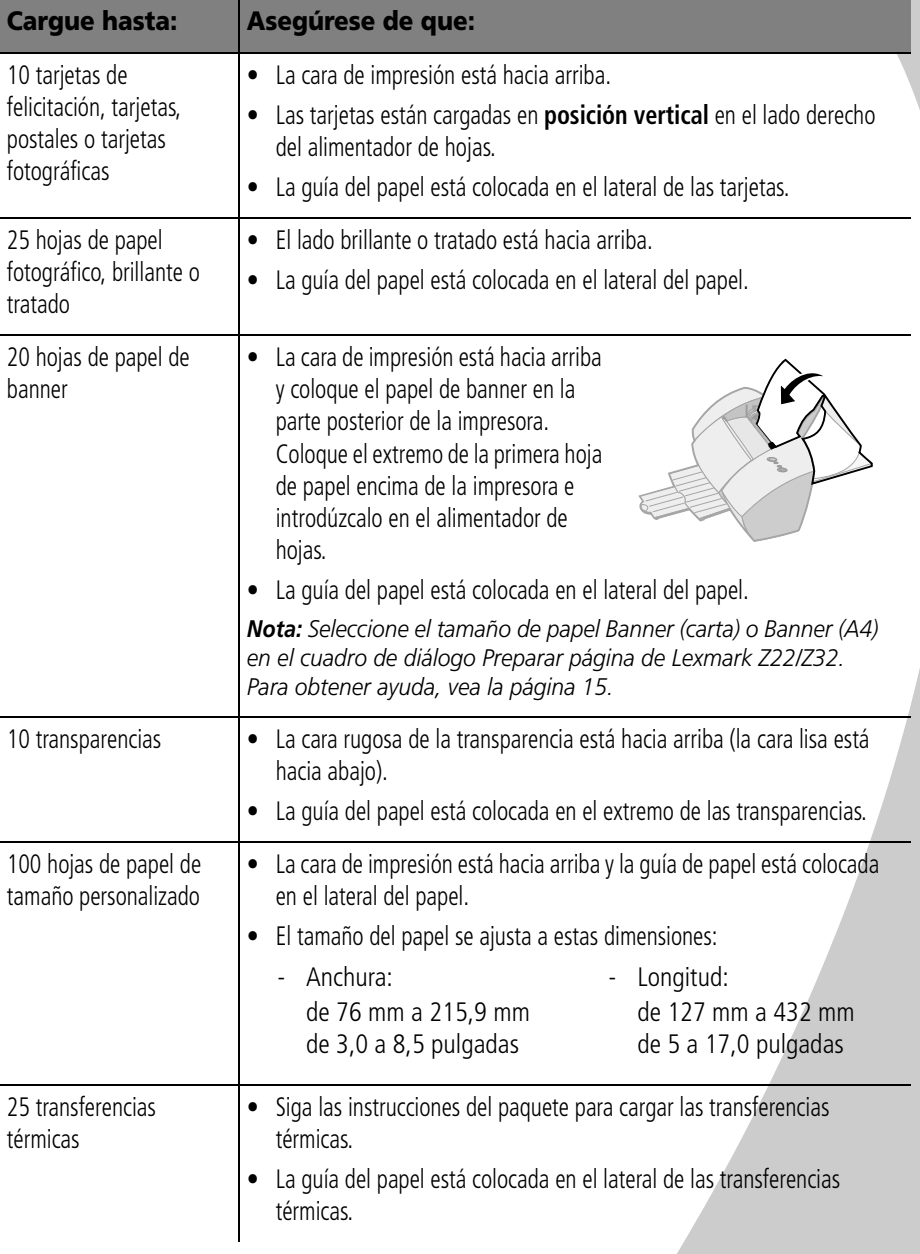

## <span id="page-15-1"></span><span id="page-15-0"></span>**Paso 2: Personalización de opciones de impresión**

<span id="page-15-6"></span><span id="page-15-5"></span><span id="page-15-2"></span>El software de la impresora junto con el sistema operativo le permite imprimir documentos con una calidad superior. Para personalizar las opciones de impresión, deberá utilizar los cuadros de diálogo Preparar página e Imprimir.

## **Preparar página**

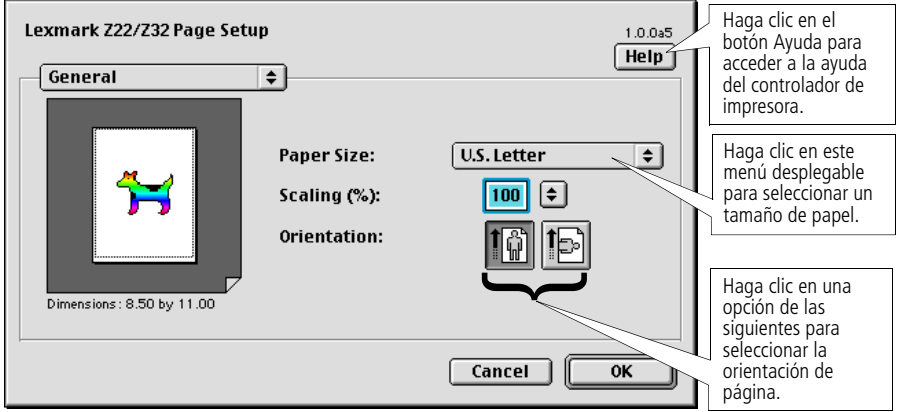

<span id="page-15-3"></span>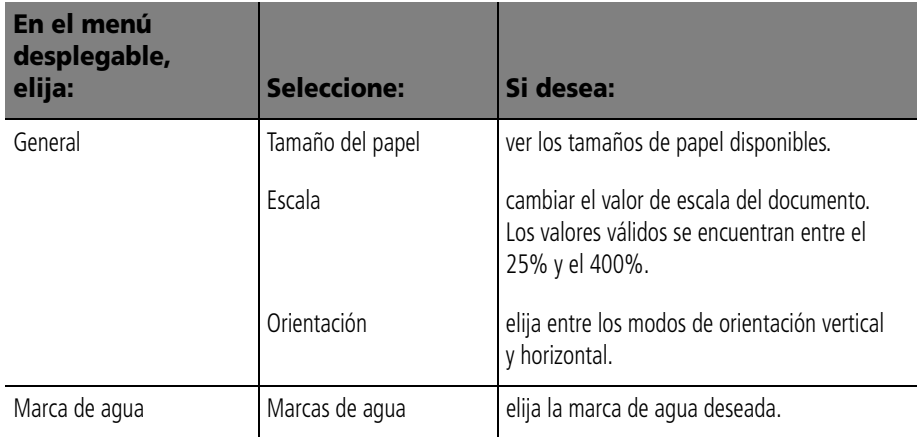

<span id="page-15-4"></span>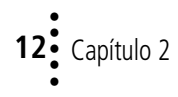

<span id="page-16-1"></span><span id="page-16-0"></span>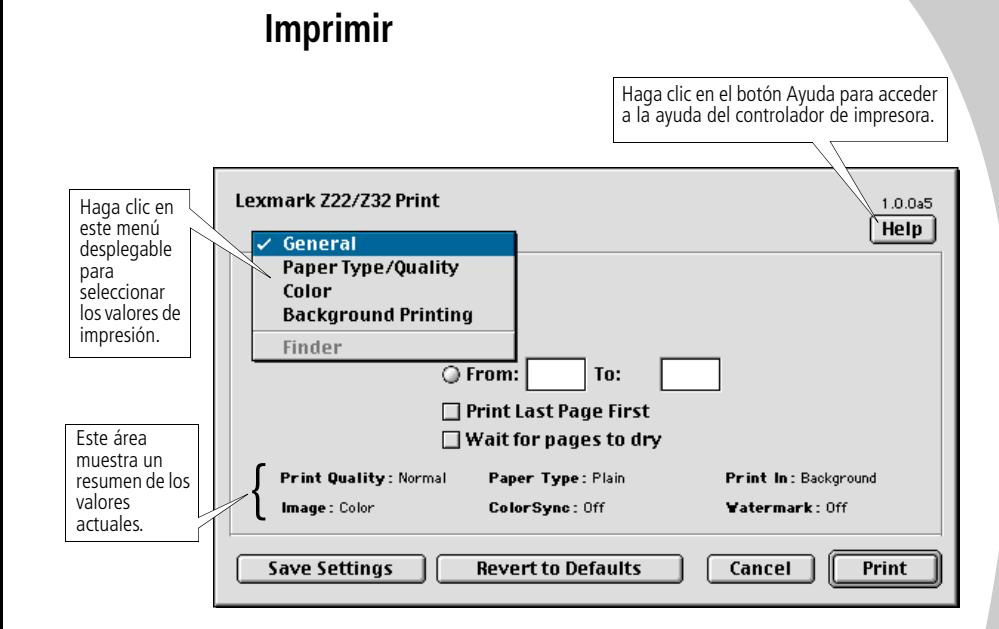

<span id="page-16-4"></span><span id="page-16-3"></span><span id="page-16-2"></span>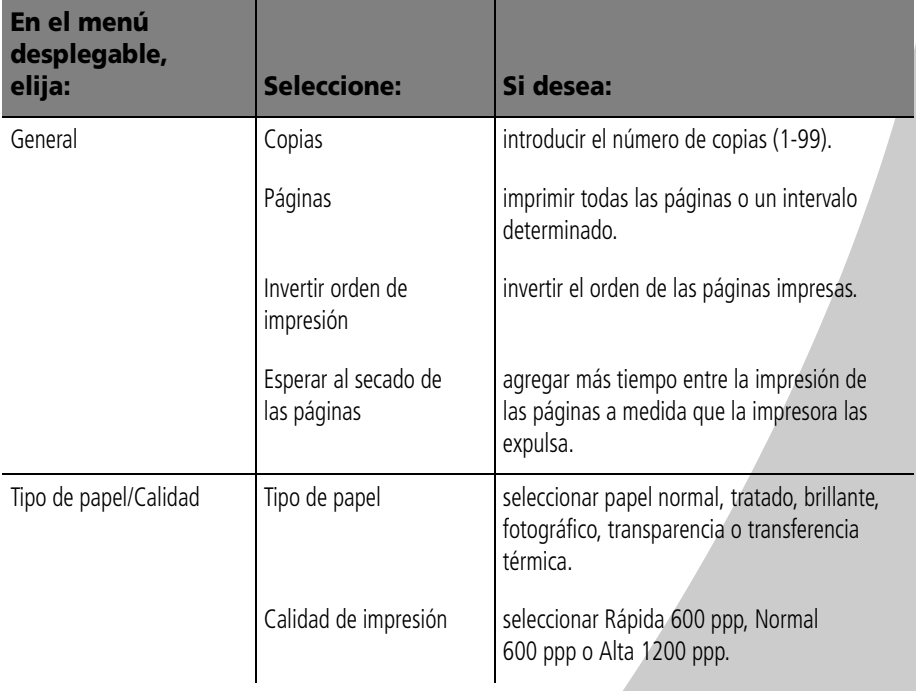

•

<span id="page-17-1"></span><span id="page-17-0"></span>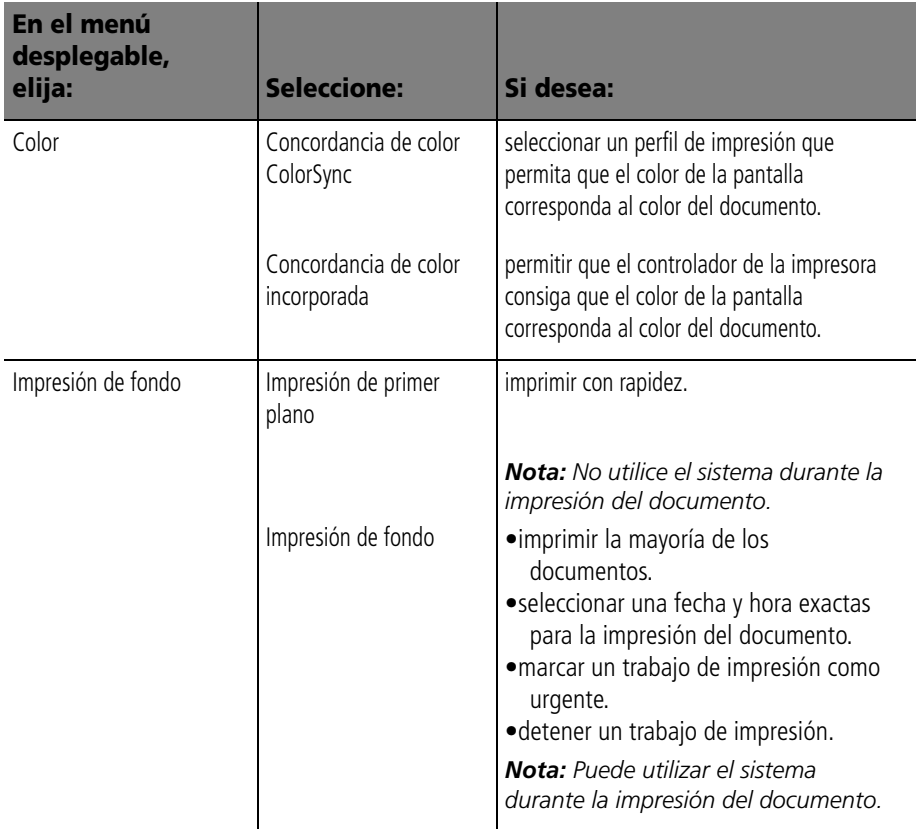

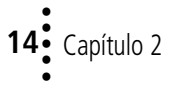

## <span id="page-18-2"></span><span id="page-18-0"></span>**Cambio de los valores de página**

Para cambiar el tamaño de papel, la orientación, la escala y los valores de marcas de agua:

- **1** En el menú Archivo, elija Preparar página. Se abre el cuadro de diálogo Preparar página.
- **2** Cambie los valores necesarios.
- **3** Seleccione Aceptar.

## **Cambio de los valores de impresión desde una aplicación**

Para cambiar los valores de impresión desde una aplicación (por ejemplo, tratamiento de textos, hojas de cálculo, gráficos, etc.):

- **1** Abra el menú Archivo de la aplicación.
- **2** Elija Imprimir.... Se abre el cuadro de diálogo Imprimir.
- **3** Cambie los valores necesarios.
- **4** Seleccione Guardar valores.

## <span id="page-18-1"></span>**Cambio de los valores de impresión desde el escritorio**

Para cambiar los valores de impresión desde el escritorio:

- **1** En el escritorio, abra el menú Archivo.
- **2** Elija Imprimir.... Se abre el cuadro de diálogo Imprimir.
- **3** Cambie los valores necesarios.
- **4** Seleccione Guardar valores.

## **Cambio de opciones de impresión para papel especial**

<span id="page-19-5"></span><span id="page-19-4"></span>Cuando instale el software de la impresora, los cuadros de diálogo Preparar página e Imprimir quedaran definidos con los valores predeterminados. Utilice dichos valores predeterminados para imprimir la mayor parte de los documentos en papel normal. Para cambiar los valores de impresión e imprimir en papel especial, utilice la tabla siguiente:

<span id="page-19-2"></span><span id="page-19-1"></span><span id="page-19-0"></span>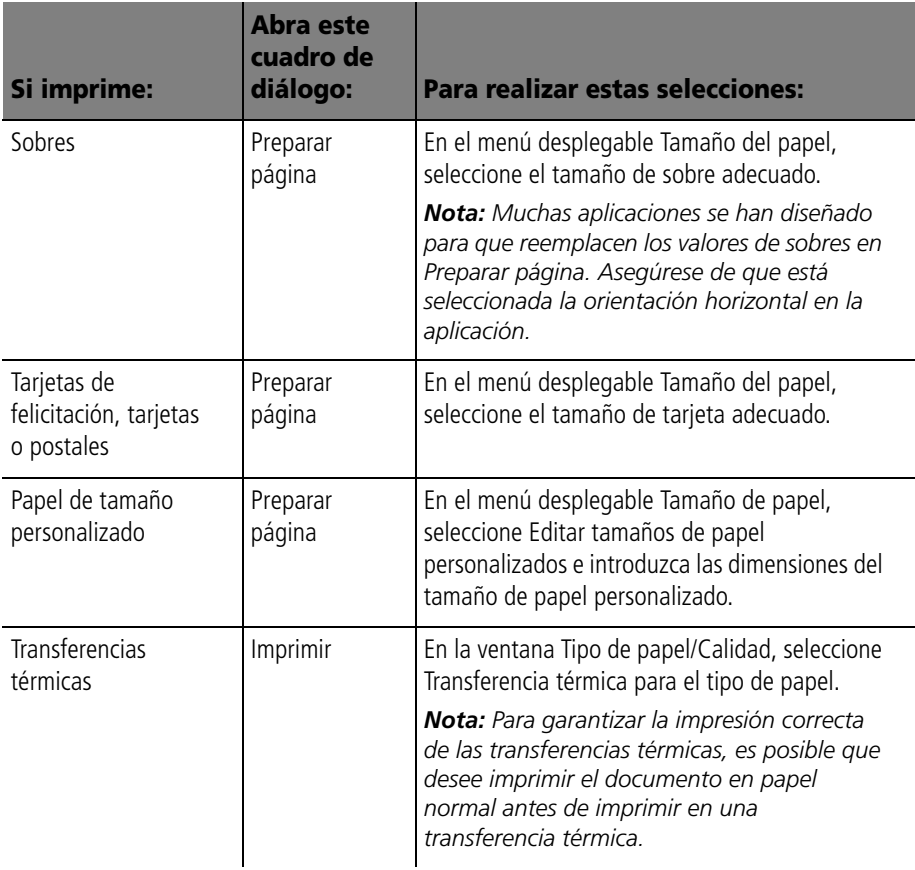

<span id="page-19-3"></span>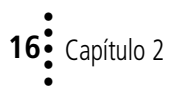

<span id="page-20-2"></span><span id="page-20-1"></span><span id="page-20-0"></span>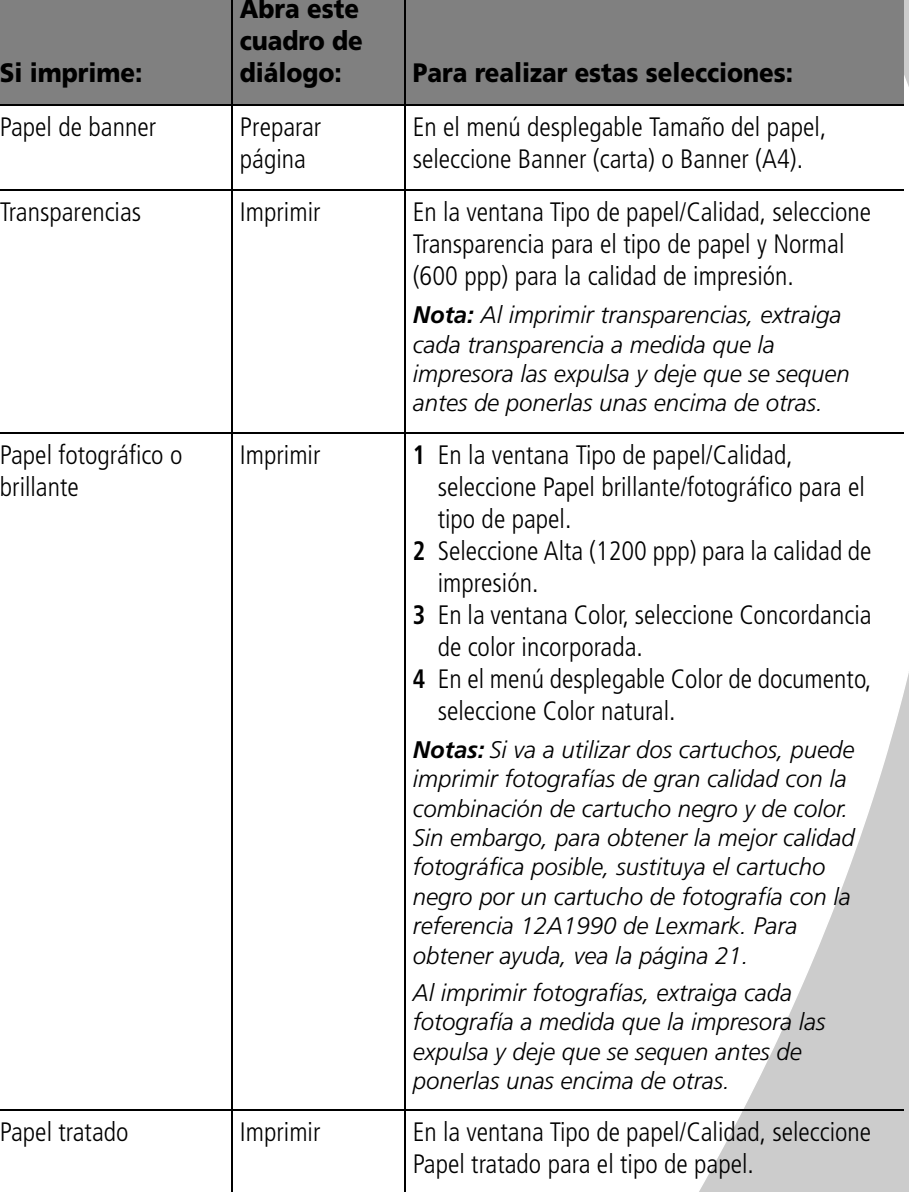

<span id="page-20-3"></span>• • • • •

## <span id="page-21-0"></span>**Paso 3: Imprimir el documento**

- <span id="page-21-2"></span>**1** Abra el menú Archivo.
- **2** Elija Imprimir.... Se abre el cuadro de diálogo Imprimir.
- <span id="page-21-1"></span>**3** Seleccione Imprimir.

*Nota: La impresora Lexmark Z22 se entrega sólo con un cartucho de color de alta resolución. La velocidad y la calidad de impresión se pueden mejorar de manera instantánea utilizando un cartucho negro a prueba de agua (P/N 17G0050) opcional.*

# <span id="page-22-0"></span>*3* **Mantenimiento de la impresora Contractor Contractor**

#### <span id="page-22-2"></span><span id="page-22-1"></span>**Uso del Programa de control en Windows**

<span id="page-22-3"></span>El Programa de control le permite controlar la impresora e instalar o sustituir los cartuchos de impresión. Para abrir el Programa de control, en el menú **Inicio** haga clic en:

- **1 Programas**
- **2 Lexmark Z22/Z32 Series**

#### **3 Programa de control Lexmark Z22/Z32**

#### **Haga clic en...**

#### la ficha **Cartuchos** para: la ficha **Estado** para: • Instalar o sustituir cartuchos de impresión. • Alinear cartuchos de impresión para mejorar la calidad de • Controlar el estado del trabajo de impresión. impresión. • Cancelar un trabajo de impresión. Limpie las boquillas de impresión. • Ver números de referencia de los cartuchos y hacer pedidos de • Imprima una página de prueba. • Ver los niveles de tinta. consumibles directamente desde la página Web de Lexmark. Lexmark Z22/Z3 Control Program on LPT1: FO Status | Options | Cartridges | DOS Printing | About la ficha **Acerca de** para consultar la versión del software de impresora y la información de copyright. Job Progress la ficha **Impresión**  la ficha **Opciones** para **desde DOS** para cambiar los valores de activar o desactivar las Cancel Print Print Test Page distintas funciones de la impresión desde DOS. impresora, tales como Efectos Printing None Page de sonido y Modo de memoria Alert Copy intermedia. el botón **Ayuda** para Status **Idle** Time acceder a la ayuda del Close Help controlador de impresora.

*Nota: También puede acceder al Programa de control desde el icono Lexmark Z22/Z32 Series que aparece en el escritorio.*

**19**

<span id="page-22-4"></span>• • • • •

## <span id="page-23-0"></span>**Uso del Panel de control en Macintosh**

<span id="page-23-1"></span>El Panel de control le permite realizar el mantenimiento de la impresora e instalar o sustituir los cartuchos de impresión. Para abrir el Panel de control, elija:

- **1 Apple**
- **2 Paneles de control**
- **3 Panel de control de Lexmark Z22/Z32**

#### **Haga clic en...**

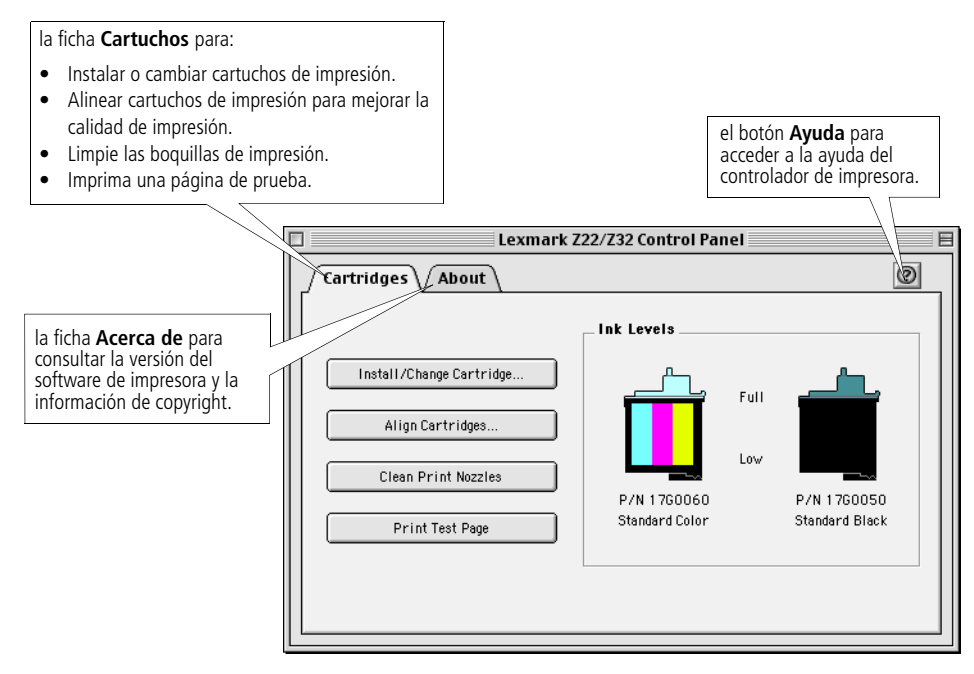

*Nota: También puede acceder al Panel de control desde la carpeta Lexmark Z22/Z32 Series que aparece en el escritorio.*

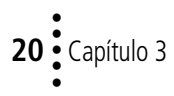

# <span id="page-24-2"></span>Mantenimiento de la impresora **Mantenimiento de la impresora**

#### <span id="page-24-1"></span><span id="page-24-0"></span>**Instalación o sustitución de cartuchos de impresión**

impresora esté ocupada.

**1** Asegúrese de que el indicador de encendido está iluminado.

<span id="page-24-3"></span>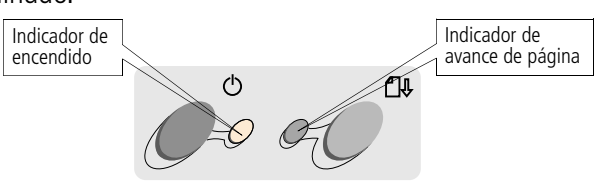

**2** Abra la cubierta frontal. El carro del cartucho de impresión se desplaza a la posición de carga a menos que la

Cartucho negro 17G0050

Cartucho de color 17G0060

Cartucho de fotografía 12A1990

Cartucho negro de alta duración 16G0055

<span id="page-24-4"></span>Cartucho de color de alta duración 16G0065

**3** Extraiga el cartucho de impresión antiguo. Guárdelo en un envase hermético o deséchelo.

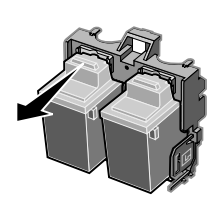

Carro del cartucho de impresión en la posición de carga

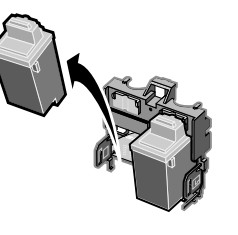

Cubierta frontal

#### **4** Instale el cartucho nuevo en la impresora:

- **a** Si está instalando un **b** Inserte el cartucho de C **a** Si está instalando un cartucho de impresión nuevo, quite *únicamente* el adhesivo y la cinta transparente de la parte
	- impresión en el carro del cartucho de impresión.
- Empuje firmemente hacia atrás el cartucho hasta que quede *encajado* en su sitio.

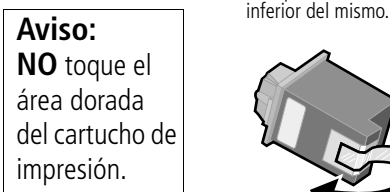

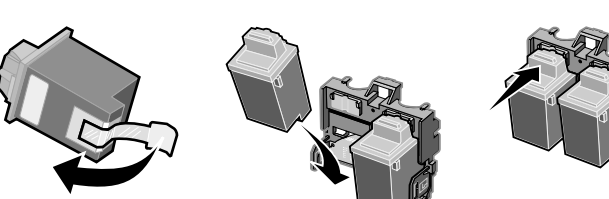

*Notas: Si ha instalado un controlador de impresora Lexmark Z32, ambos cartuchos deben instalarse antes de que pueda imprimir.*

*Si ha instalado un controlador de impresora combinado Lexmark Z22/Z32, puede imprimir bien con el cartucho negro o bien con el de color. No es necesario instalar dos cartuchos para la impresión.*

*Para obtener la mejor calidad fotográfica, imprima con una combinación de cartucho de fotografía y de color en la impresora. Para sustituir el cartucho negro por uno de fotografía, vea la [página 21.](#page-24-0)*

*La impresora Lexmark Z22 se entrega sólo con un cartucho de color de alta resolución. La velocidad y la calidad de impresión se pueden mejorar de manera instantánea utilizando un cartucho negro a prueba de agua (P/N 17G0050) opcional.*

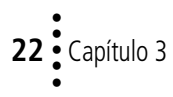

- **5** Cierre la cubierta frontal.
- **6** Abra el Programa de control para Windows o el Panel de control para Macintosh.
- **7** En la ficha Cartuchos, seleccione **Instalar/cambiar cartucho**.
- **8** Seleccione el tipo de cartucho instalado y haga clic en **Aceptar.**
- **9** Si ha instalado un cartucho nuevo, aparece el cuadro de diálogo de alineación. Siga las instrucciones de la pantalla de alineación para completar la instalación del cartucho. Para obtener ayuda, vea la sección siguiente.

#### <span id="page-26-0"></span>**Mejora de la calidad de impresión**

<span id="page-26-3"></span>Si la calidad de impresión no es satisfactoria, es posible que tenga que alinear los cartuchos de impresión o limpiar las boquillas.

## <span id="page-26-4"></span><span id="page-26-2"></span><span id="page-26-1"></span>**Alineación de cartuchos de impresión**

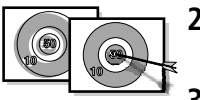

- **1** Cargue papel normal en la impresora.
- **2** Abra el Programa de control para Windows o el Panel de control para Macintosh.
- **3** En la ficha **Cartuchos,** seleccione **Alinear cartuchos**. Para obtener ayuda, vea [vea la página 19](#page-22-1) o [20](#page-23-0).

La impresora imprime una página de prueba de alineación y aparece el cuadro de diálogo Alinear cartuchos. La página de prueba que se imprime incluye patrones de alineación, que dependen de la combinación de cartuchos instalada. Cada patrón tiene un número en su parte inferior. La página de prueba que se imprime es similar a la que se muestra a continuación:

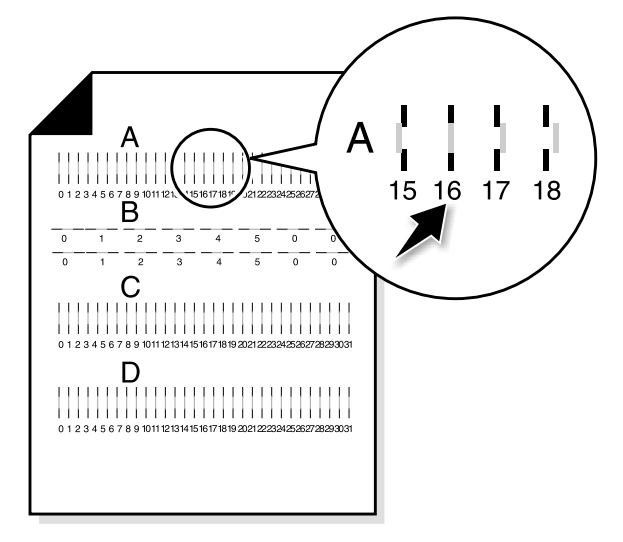

**4** Debajo del patrón de alineación de cada grupo de la página de prueba, localice el número que más se aproxime a la línea recta.

<span id="page-27-0"></span>En el grupo **A**, por ejemplo, la flecha señala el patrón que más se aproxima a la línea recta.

- **5** En el cuadro de diálogo Alinear cartuchos, introduzca los números de patrón de la página de prueba impresa que más se aproxime a una línea recta.
- **6** Tras haber introducido un número para todos los patrones, haga clic en **Aceptar**.

## <span id="page-28-2"></span><span id="page-28-1"></span><span id="page-28-0"></span>**Limpieza de las boquillas de impresión**

- **1** Cargue papel normal en la impresora.
- **2** Abra el Programa de control para Windows o el Panel de control para Macintosh.
- **3** En la ficha **Cartuchos**, seleccione **Limpiar boquillas de impresión**. Para obtener ayuda, vea [vea la página](#page-22-1)  [19](#page-22-1) o [20](#page-23-0).

<span id="page-28-4"></span>La impresora hace avanzar una hoja de papel e imprime un patrón de prueba de boquillas similar al que se muestra a continuación:

<span id="page-28-3"></span>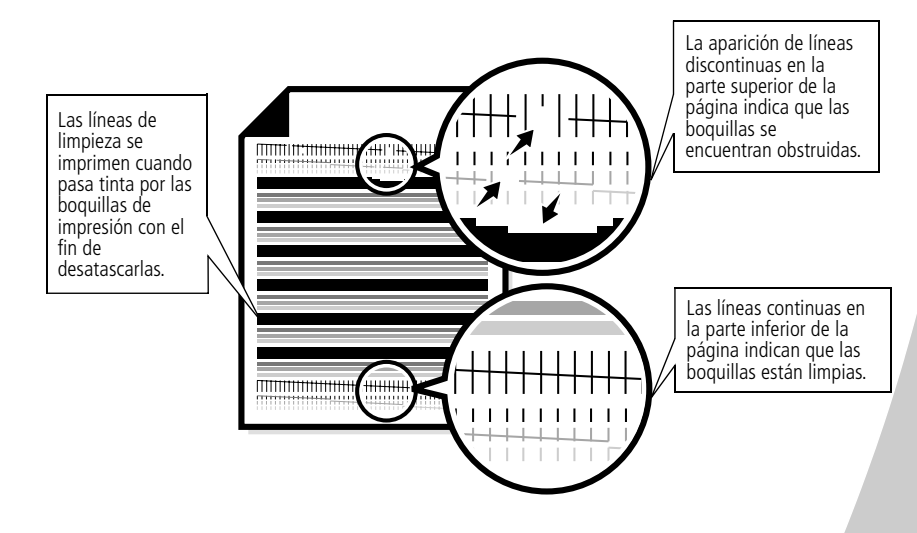

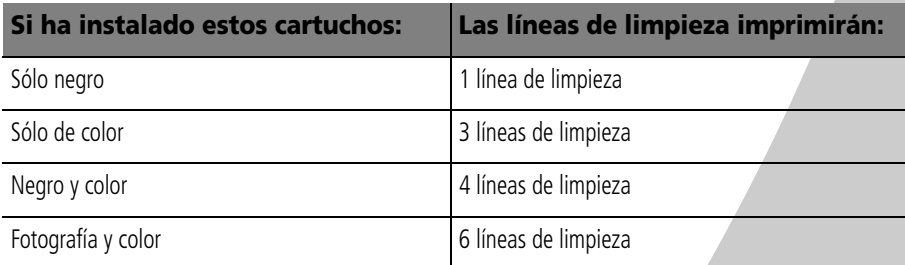

**4** Compare la línea diagonal situada encima de las barras impresas con la línea diagonal de la parte inferior de las mismas.

Compruebe si las líneas diagonales que aparecen encima de las barras impresas son discontinuas. Una línea discontinua indica que las boquillas están obstruidas.

Si la línea inferior sigue siendo discontinua, ejecute la prueba dos veces más.

- **•** Si la calidad de impresión es satisfactoria después de realizar la prueba tres veces, las boquillas de impresión están limpias. No es necesario que siga los pasos restantes.
- **•** Si la calidad de impresión de ambas líneas no es satisfactoria después de realizar la prueba tres veces, continúe con el paso 4.
- **5** Retire y vuelva a instalar el cartucho de impresión.
- **6** Vuelva a realizar la prueba de boquillas.
- **7** Si las líneas siguen siendo discontinuas, limpie las boquillas de los cartuchos de impresión. Para obtener ayuda, vea la sección siguiente.

## <span id="page-29-0"></span>**Limpieza de boquillas y contactos de impresión**

Si, después de limpiar las boquillas, la calidad de impresión no mejora [\(vea la página 25\)](#page-28-0), puede que haya restos de tinta seca en las boquillas.

<span id="page-29-2"></span><span id="page-29-1"></span>Igualmente, es posible que tenga que limpiar los contactos del carro del cartucho de impresión si, después de haber limpiado las boquillas, la calidad de impresión sigue siendo no satisfactoria. Para obtener ayuda sobre la limpieza de las boquillas de impresión y de los contactos del cartucho de impresión, vea la sección "Solución de problemas: Problemas de calidad de impresión" en la Ayuda del controlador de impresora. Para obtener ayuda sobre cómo acceder a la Ayuda del controlador de impresora, vea [página 19](#page-22-1) o [20.](#page-23-0)

#### <span id="page-30-0"></span>**Mantenimiento de los cartuchos de impresión**

Para asegurar la mayor duración de los cartuchos de impresión y un rendimiento óptimo de la impresora:

- **•** Guarde los cartuchos de impresión nuevos en su embalaje hasta que los vaya a instalar.
- **•** No extraiga un cartucho de impresión de la impresora excepto para sustituirlo, limpiarlo o almacenarlo en un envase hermético. El cartucho de impresión no imprimirá correctamente si lo extrae de la impresora y lo deja expuesto al aire durante un largo período de tiempo.

La garantía de la impresora Lexmark no cubre la reparación de fallos o daños debidos al uso de un cartucho rellenado. Lexmark no recomienda el uso de este tipo de cartuchos, ya que esto puede afectar a la calidad de impresión y causar daños a la impresora. Para obtener un buen resultado, utilice consumibles de Lexmark.

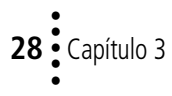

# **Solución de problemas**

**La impresora imprime despacio o no imprime, vea la [página 30.](#page-33-0)**

<span id="page-32-0"></span>*4*

**SOUTHERN** 

**Se ha producido un fallo en la alimentación de papel o un atasco de papel, vea la [página 33](#page-36-0).**

**La impresión del documento presenta errores o baja calidad de impresión, vea la [página 34](#page-37-0).**

**Problemas con transparencias, fotografías o sobres, vea la [página 37](#page-40-0).**

**Mensajes de error e indicadores luminosos, vea la [página 38](#page-41-0).**

En la lista de problemas de impresión que se encuentra en el margen izquierdo, seleccione una categoría que describa el problema y, a continuación, lea la información que se facilita para su solución.

Si la impresora presenta un problema, primero compruebe lo siguiente:

- **•** La fuente de alimentación está conectada a la impresora y a una toma de alimentación eléctrica debidamente conectada a tierra.
- <span id="page-32-1"></span>**•** La impresora está encendida.
- **•** El cable paralelo o USB está correctamente conectado al ordenador y a la impresora.
- **•** Si está utilizando un cable paralelo, deber ser compatible con IEEE 1284 y admitir la impresión bidireccional.
- **•** Si está utilizando Windows con un cable paralelo, la comunicación bidireccional está activada en el software de la impresora:
	- **1** En el **Programa de control** de la impresora, haga clic en la ficha **Opciones**.
	- **2** Asegúrese de que la opción **Desactivar comunicación bidireccional no** está seleccionada.

<span id="page-32-2"></span>•

## <span id="page-33-0"></span>**La impresora imprime despacio o no imprime**

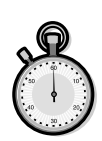

<span id="page-33-3"></span>Es posible que la impresora y el ordenador no puedan establecer comunicación correctamente. Los eventos que se muestran a continuación indican también problemas de comunicación bidireccional:

- <span id="page-33-2"></span>**•** Aparece un mensaje en la pantalla del ordenador que indica que la impresora no puede establecer comunicación bidireccional con el ordenador.
- **•** Los indicadores de nivel de tinta de cartucho de impresión aparecen atenuados.
- **•** Los mensajes de error (como Impresora fuera de línea) y la información de progreso del trabajo no aparecen en la pantalla del ordenador.

Antes de continuar, compruebe lo siguiente:

- **•** El software de impresora está correctamente instalado. Vea la [página 39.](#page-42-1)
- **•** El cable paralelo o USB está correctamente conectado a la impresora y al ordenador.
- <span id="page-33-1"></span>**•** La impresora está enchufada y encendida.

Si tiene una caja de conmutadores o de otro dispositivo (como un escáner o fax) conectado al puerto paralelo del ordenador, asegúrese de que estos admiten comunicación bidireccional.

Es posible que sea necesario que desconecte la impresora de la caja de conmutadores o de otro dispositivo y tenga que conectarla directamente al ordenador.

La impresora Lexmark Z22 se entrega sólo con un cartucho de color de alta resolución. La velocidad y la calidad de impresión se pueden mejorar de manera instantánea utilizando un cartucho negro a prueba de agua (P/N 17G0050) opcional.

Si está utilizando un hub USB, extráigalo y conecte el cable USB directamente al ordenador.

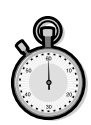

**Aviso: No** toque el área dorada del cartucho de impresión.

## **La impresora imprime una página en blanco aun cuando ésta parece funcionar correctamente**

<span id="page-34-1"></span>Asegúrese de que:

- **•** Ha retirado el adhesivo y la cinta transparente de la parte inferior del cartucho de impresión. Para obtener ayuda, vea la [página 21.](#page-24-1)
- **•** La impresora Lexmark está definida como la impresora predeterminada.

## **La impresora imprime muy despacio**

- **•** Cierre las aplicaciones que no utilice.
- **•** Asigne un valor inferior a la calidad de impresión.
- **•** Para Windows, quizá tenga que adquirir más memoria.
- **•** Para Macintosh, quizás tenga que adquirir más memoria o aumentar la memoria virtual del ordenador.

*Nota: Si imprime fotografías o documentos que contienen gráficos, es posible que estos tarden más en imprimirse que el texto normal.*

## **La impresora está enchufada pero no imprime o aparece un mensaje que indica que está fuera de línea**

<span id="page-34-0"></span>Asegúrese de que:

- **•** La impresora está encendida y el papel está correctamente cargado.
- **•** El cable paralelo o USB está correctamente conectado a la impresora.
- **•** La impresora está definida como la impresora predeterminada.
- **•** Para Windows, el trabajo de impresión no se ha detenido ni está en pausa en la cola de impresión.

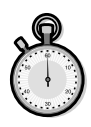

Para comprobar el estado de la impresora en Windows:

- **1** En la carpeta Impresoras, haga doble clic en el icono **Lexmark Z22/Z32.**
- **2** Haga clic en el menú **Impresoras** y asegúrese de que no está activada la opción **Interrumpir impresión**.
- **•** Para Macintosh, el trabajo de impresión no se ha detenido. Para comprobar el estado del trabajo en Macintosh:
	- **1** En el escritorio, haga doble clic en el icono **Lexmark Z22/Z32**.
	- **2** En la barra de menús, elija **Imprimir**.
	- **3** Elija **Iniciar cola de impresión**.

Imprima una página de prueba. Si se imprime una página de prueba, la impresora funciona correctamente. Compruebe la aplicación.

## <span id="page-35-0"></span>**La página de prueba no se imprime**

Asegúrese de que:

- **•** Los cartuchos de impresión están correctamente instalados. Para obtener ayuda, vea la [página 21](#page-24-1).
- **•** La impresora está definida como la impresora predeterminada.
- **•** Utiliza el cable correcto. Si está utilizando un cable paralelo, asegúrese de que se trata de un cable paralelo compatible con IEEE 1284 que admite la impresión bidireccional.

## <span id="page-36-0"></span>**Se ha producido un fallo en la alimentación de papel o un atasco de papel**

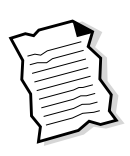

## <span id="page-36-3"></span>**Se ha producido un fallo en la alimentación de papel o la impresora captura varias hojas**

Asegúrese de que:

- **•** Está utilizando un tipo de papel recomendado para impresoras de inyección de tinta.
- **•** Cuando cargue el papel en la impresora no fuerce el papel para introducirlo en la impresora. Alinee la parte superior del papel con las guías de alineación del mismo que se encuentran en el soporte de papel.
- **•** No cargue demasiado papel en el alimentador de hojas. Dependiendo de cuál sea el grosor del papel, el alimentador de hojas puede admitir hasta 100 hojas de papel.
- **•** La guía de papel izquierda evita que el papel se combe en el alimentador de hojas.
- **•** La impresora está colocada encima de una superficie plana.

#### <span id="page-36-2"></span><span id="page-36-1"></span>**La impresora presenta un atasco de papel**

Intente retirar el papel del alimentador de hojas. Si el papel está demasiado dentro de la impresora y no se puede retirar:

- **1** Pulse el botón de encendido para apagar la impresora.
- **2** Pulse el botón de encendido para encender de nuevo la impresora.
- **3** Si la impresora no expulsa la página, apáguela.
- **4** Tire con decisión del papel con el fin de extraerlo. Si no puede alcanzar el papel porque está demasiado dentro de la impresora, abra la cubierta frontal de la impresora y tire del mismo.
- **5** Cierre la cubierta frontal.
- **6** Pulse el botón de encendido para encender la impresora.
- **7** Vuelva a enviar el trabajo a imprimir.

•

## <span id="page-37-4"></span><span id="page-37-1"></span>**La impresora no admite la carga de sobres o papel especial**

Si la alimentación de papel normal se efectúa sin ningún problema, asegúrese de que:

- **•** Ha cargado los sobres correctamente. Para obtener ayuda, vea la ["Carga de papel especial" en la página 2](#page-5-2).
- **•** La impresora admite el tamaño de sobre utilizado y éste está seleccionado en Propiedades de impresión para Windows y en Preparar página para Macintosh.
- **•** La aplicación está diseñada para imprimir sobres. Consulte la documentación del usuario que se entrega con la aplicación.

## <span id="page-37-0"></span>**La impresión del documento presenta errores o baja calidad de impresión**

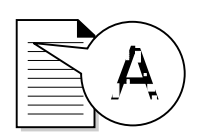

#### <span id="page-37-2"></span>**La calidad de impresión es baja en la parte izquierda derecha, superior o inferior de la página**

Al igual que el resto de las impresoras, la impresora Lexmark no puede imprimir en la parte que se encuentra muy a la derecha, izquierda, arriba o abajo de una página. Utilice los valores mínimos:

- <span id="page-37-3"></span>**•** Márgenes izquierdo y derecho:
	- 6,35 mm (0,25 pulgadas) para todos los tamaños de papel excepto A4

Para el tamaño de papel A4: 3,37 mm (0,133 pulgadas)

**•** Márgenes superior e inferior:

Superior: 1,7 mm (0,067 pulgadas)

Inferior: 12,7 mm (0,5 pulgadas) para la mayor parte de los trabajos

> 19 mm (0,75 pulgadas) para obtener la mejor calidad de impresión en trabajos de color

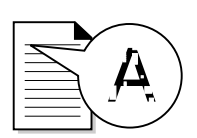

#### **Las líneas rectas verticales aparecen difuminadas**

Para mejorar la calidad de impresión de las líneas verticales en tablas, bordes y gráficos:

- **•** Seleccione un valor de calidad de impresión. Para obtener ayuda, vea la [páginas 4](#page-7-2)[, 12](#page-15-1).
- **•** Compruebe la alineación del cartucho. Para obtener ayuda, vea la [página 23.](#page-26-1)
- **•** Limpie las boquillas de impresión. Para obtener ayuda, vea la [página 25.](#page-28-1)

#### <span id="page-38-1"></span>**La impresión es demasiado oscura o presenta manchas de color negro**

Asegúrese de que:

- **•** La tinta se haya secado antes de tocar el papel.
- **•** El tipo de papel cargado en la impresora sea el adecuado.
- **•** El papel está listo y no presenta ninguna arruga.
- **•** El valor de calidad de impresión es el adecuado para el tipo de papel. Si imprime en papel normal, seleccione el valor de calidad de impresión **Rápida 600 ppp**.
- **•** Es posible que sea necesario limpiar las boquillas de impresión. Para obtener ayuda, vea la [página 25](#page-28-1).

#### **Las páginas impresas presentan alternancia de bandas claras y oscuras (impresión intermitente)**

- **•** Asegúrese de que está seleccionada la opción Activar modo de memoria intermedia en la ficha Opciones del Programa de control para Windows.
- **•** Seleccione el valor de calidad de impresión Alta 1200 ppp en la ficha Documento/calidad de Propiedades de impresión para Windows y en el cuadro de diálogo Preparar página para Macintosh.
- **•** Es posible que la impresora tenga problemas de comunicación bidireccional. Para obtener ayuda, vea la [página 30.](#page-33-0)

<span id="page-38-0"></span>•

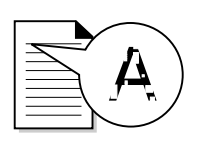

#### **Los valores de impresión seleccionados han cambiado**

- <span id="page-39-2"></span>**•** Es posible que los valores de la aplicación de tarjetas de felicitación sustituyan a los de Propiedades de impresión en Windows o a los valores de impresión en Macintosh. Consulte la documentación que se facilita con la aplicación para obtener información adicional.
- **•** Al modificar los valores de impresión en la aplicación, estos sólo se aplican al documento específico que ha abierto con dicha aplicación. Para que los valores se apliquen a todos los documentos, vea la [página 5](#page-8-0) para cambiar los valores desde Windows o vea [página 15](#page-18-1) para cambiar los valores desde Macintosh.

## <span id="page-39-1"></span>**Los colores de las impresiones son diferentes de los que se ven en pantalla**

- **•** Es posible que un cartucho de impresión se haya quedado sin tinta o que el nivel de tinta de éste sea bajo. Consulte el gráfico de nivel de tinta situado en la ficha Cartuchos del Programa de control o panel de control de la impresora.
- **•** Utilice una marca de papel distinta. Cada tipo de papel acepta la tinta de forma diferente y se imprime con ligeras variaciones de color.
- **•** Retire los dispositivos adicionales, como un escáner, y conecte la impresora al puerto paralelo o USB.

#### <span id="page-39-0"></span>**Los colores de las impresiones aparecen desvaídos**

- **•** Es posible que el nivel de tinta del cartucho de impresión sea bajo. Consulte el gráfico de nivel de tinta situado en la ficha Cartuchos del Programa de control o panel de control de la impresora.
- **•** Limpie las boquillas de impresión. Para obtener ayuda, vea la [página 25.](#page-28-1)

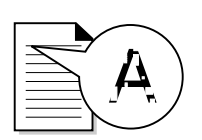

#### <span id="page-40-1"></span>**Faltan caracteres o aparecen caracteres inesperados**

- **•** Asegúrese de que la impresora Lexmark está seleccionada como la impresora predeterminada.
- **•** Es posible que la impresora tenga problemas de comunicación bidireccional. Para obtener ayuda, vea la ["La](#page-33-0)  [impresora imprime despacio o no imprime" en la página 30.](#page-33-0)

## <span id="page-40-0"></span>**Problemas con transparencias, fotografías o sobres**

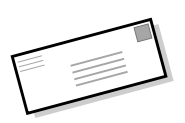

## **La impresora no admite la carga de sobres o papel especial**

Para obtener ayuda, vea la [página 34](#page-37-1).

#### **Varias hojas de papel fotográfico brillante o transparencias adheridas**

- <span id="page-40-2"></span>**•** Retire las páginas a medida que las expulsa la impresora y deje que se sequen antes de ponerlas unas encima de otras.
- **•** Utilice una transparencia o un papel fotográfico diseñados para impresora de inyección de tinta.

## **Las transparencias o fotografías contienen líneas blancas**

- **•** Seleccione el valor **Alta 1200 ppp**.
- **•** Es posible que sea necesario limpiar las boquillas de impresión. Para obtener ayuda, vea la [página 25](#page-28-1).

•

## <span id="page-41-0"></span>**Mensajes de error e indicadores luminosos**

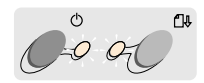

Indicador de encendido de página

Indicador de avance

#### <span id="page-41-4"></span><span id="page-41-3"></span>**Mensaje de atasco de papel**

Para obtener ayuda, vea la [página 33](#page-36-1).

## **Mensaje de nivel bajo de tinta**

El cartucho de impresión no tiene tinta. Adquiera uno nuevo.

## <span id="page-41-2"></span>**El indicador de encendido está iluminado y el de avance de página parpadea**

- **•** Si la impresora no tiene papel:
	- **1** Cargue papel.
	- **2** Pulse el botón de Avance de página.
- **•** Si la impresora presenta un atasco de papel, vea la [página 33.](#page-36-1)

## **El indicador de encendido y el de Avance de página parpadean**

<span id="page-41-1"></span>El carro del cartucho de impresión se ha detenido. Compruebe si en la pantalla aparece algún mensaje de error.

- **1** Apague la impresora.
- **2** Espere unos segundos y luego, vuelva a encender la impresora.

## **Apéndice**

En esta sección, encontrará información sobre:

<span id="page-42-0"></span> $\mathbf{0} \cdot \mathbf{0} \cdot \mathbf{0} \cdot \mathbf{0} \cdot \mathbf{0} \cdot \mathbf{0}$ 

- Instalación del software de impresora
- Desinstalación del software de impresora
- Impresión desde DOS
- Avisos
- Seguridad

#### <span id="page-42-1"></span>**Instalación del software de impresora**

<span id="page-42-2"></span>Puede obtener el software de impresora mediante:

- el disco compacto (CD-ROM) que se entrega con la impresora
- World Wide Web
- disquetes (sólo Windows)

Si el software de impresora no se instala correctamente, aparece un men- saje de error de comunicación al intentar imprimir. Es posible que necesite desinstalar y volver a instalar el software de impresora. Para obtener ayuda, vea la [página 41.](#page-44-0)

#### **Uso del CD-ROM**

Siga las instrucciones correspondientes a su sistema operativo y cable de impresora (paralelo o USB):

#### **Windows 98: cable USB**

- **1** Inicie Windows.
- **2** Haga clic en **Siguiente** cuando aparezca la primera pantalla.
- **3** Inserte el CD de software.
- **4** Haga clic en **Siguiente** o **Finalizar** en cualquiera de las pantallas siguientes.

Aparece la pantalla de instalación del software de la impresora Lexmark Z22/Z32.

**5** Haga clic en **Instalar controlador de impresora**.

#### **Windows 95/98/NT 4.0: cable paralelo**

- **1** Inicie Windows.
- **2** Haga clic en **Cancelar** en cualquiera de las pantallas que aparecen.
- **3** Cuando aparezca el escritorio, inserte el CD de software.

Aparece la pantalla de instalación del software de la impresora Lexmark Z22/Z32.

<span id="page-42-3"></span>**4** Haga clic en **Instalar controlador de impresora**.

**Nota:** Si el CD no se ejecuta automáticamente al insertarlo:

- **1** En el menú **Inicio**, seleccione **Ejecutar**.
- **2** En el cuadro de texto de la línea de comando, escriba la letra de la unidad de CD-ROM, seguida de **:\setup** (por ejemplo, **d:\setup**), y luego haga clic en **Aceptar**.

#### <span id="page-42-4"></span>**Windows 2000: cable paralelo o cable USB**

- **1** Inicie Windows.
- **2** Si aparece alguna pantalla, haga clic en **Cancelar**.
- **3** Cuando aparezca el escritorio, inserte el CD de software.

Aparece la pantalla principal de la impresora Lexmark Z22/Z32.

**4** Haga clic en **Instalar controlador de impresora**.

#### **Macintosh 8.6/9: cable USB**

- **1** Inicie Macintosh.
- **2** Cuando aparezca el escritorio, inserte el CD de software.

Aparece la pantalla de instalación de la impresora Lexmark Z22/Z32.

- **3** Haga clic en **Instalar y aceptar**.
- **4** Haga clic en **Instalar**.
- **5** Seleccione la impresora Lexmark Z22/Z32 en el selector siguiendo los 4 pasos del cuadro de diálogo.

#### **Nota para los usuarios de Macintosh**

Si su ordenador Macintosh se bloquea o se detiene durante la impresión, es posible que tenga que apagar la impresora y el ordenador, y volver a encenderlos. Cuando así lo haya hecho, es posible que el gestor de colas intente iniciar la impresión del trabajo que se encontraba en la cola antes de que ordenador se bloqueara. Esto podría tener como resultado un nuevo bloqueo del sistema. Para solucionar este problema:

- <span id="page-43-2"></span>**1** Apague la impresora y el ordenador.
- **2** Mantenga pulsada la tecla Mayús y encienda el ordenador.
- **3** Mantenga pulsada la tecla Mayús hasta que aparezca la pantalla Mac OS y el texto "Extensiones desactivadas".
- **4** Suelte la tecla Mayús.
- **5** Localice el icono de Lexmark Z22/Z32 en el escritorio. El gestor de colas de la impresora inactiva está marcado con una X.
- <span id="page-43-3"></span>**6** Haga doble clic en el icono para abrir el cuadro de diálogo Lexmark Z22/Z32.
- **7** Arrastre los trabajos de impresión a la papelera.
- **8** Reinicie el ordenador para activar las extensiones.

#### **Uso de World Wide Web**

Si su ordenador no dispone de unidad de CD-ROM, puede cargar el software de impresora de World Wide Web en www.lexmark.com.

#### **Para Windows:**

- **1** En la página Web de Lexmark, seleccione el controlador apropiado para su sistema operativo.
- **2** Seleccione **Guardar este archivo en disco**.
- **3** Seleccione una ubicación en su unidad de disco duro.
- **4** Haga doble clic en el archivo ejecutable (.exe) para abrirlo.

Se abrirá la ventana Win Self-Extractor.

**5** Siga las instrucciones de la pantalla.

#### **Para Macintosh:**

Antes de comenzar, asegúrese de que Stuffit Expander esté instalado en su sistema.

- **1** En la página Web de Lexmark, seleccione el controlador apropiado para su sistema operativo.
- **2** Haga doble clic en el archivo binarios hexadecimal (.hqx) para abrirlo.
- **3** Siga las instrucciones de la pantalla.

#### <span id="page-43-0"></span>**Uso de disquetes (sólo Windows)**

Si el ordenador no dispone de unidad de CD-ROM, puede crear disquetes de controlador con el ordenador de otra persona o con el ordenador del distribuidor de Lexmark que tenga una unidad de CD-ROM. Necesitará al menos tres disquetes nuevos de 3,5 pulgadas.

<span id="page-43-1"></span>Para crear disquetes del software de impresora:

**1** Inserte el CD de software en la unidad de CD-ROM.

Si el CD no se ejecuta automáticamente:

- **a** En el menú **Inicio**, seleccione **Ejecutar**.
- **b** En el cuadro de texto de la línea de comando, escriba la letra de la unidad de CD-ROM, seguida de **:\setup** (por ejemplo, **d:\setup**), y luego haga clic en **Aceptar**.
- **2** Cuando aparezca la pantalla de instalación del software de la impresora Lexmark Z22/Z32, seleccione **Herramientas**.
- **3** Seleccione **Crear disquetes**.
- **4** Siga las instrucciones de la pantalla.

Para instalar el software de impresora desde disquetes:

- **1** Inicie Windows.
- **2** Inserte el disquete de instalación 1 en la unidad de disquete.
- **3** En el menú **Inicio**, seleccione **Ejecutar**.

• • • • •

- **4** En el cuadro de texto de la línea de comando, escriba la letra de la unidad de disquete, seguida de **:\setup** (por ejemplo, **a:\setup**), y luego haga clic en **Aceptar**.
- **5** Cuando se lo indique el software de impresora, inserte los disquetes apropiados en la unidad de disquete y haga clic en **Aceptar**.
- **6** Siga las instrucciones de la pantalla.

#### <span id="page-44-0"></span>**Desinstalación del software de la impresora para Windows**

<span id="page-44-6"></span>Si el software de impresora no se instala correctamente o la impresora no se instala en el puerto correcto, es posible que tenga que desinstalar y volver a instalar el software.

Para desinstalar el software de impresora:

- **1** En el menú **Inicio**, seleccione **Programas**.
- **2** Seleccione **Lexmark Z22/Z32 Series**.
- **3** Seleccione **Desinstalación de Lexmark Z22/Z32 Series**.
- **4** Siga las instrucciones de la pantalla.

Para volver a instalar el software de impresora, siga las instrucciones adecuadas de la sección ["Instalación del](#page-42-1)  [software de impresora" en la](#page-42-1)  [página 39.](#page-42-1)

#### <span id="page-44-1"></span>**Desinstalación del software de la impresora para Macintosh**

Si el software de la impresora no se instala correctamente, es posible que tenga que desinstalarlo y volverlo a instalar.

Para desinstalar el software de impresora:

- **1** Arrastre el icono de la impresora a la papelera\*\* del escritorio.
- **2** Inserte el CD de software.

Aparece la pantalla de instalación de la impresora Lexmark Z22/Z32.

- **3** Haga clic en **Instalar y aceptar**.
- **4** En el menú desplegable de instalación fácil, elija **Desinstalar**.
- **5** Seleccione **Desinstalación completa**.
- **6** Haga clic en **Desinstalar**.

#### <span id="page-44-7"></span><span id="page-44-2"></span>**Impresión desde DOS**

Para abrir el sistema de Ayuda en línea de la impresora y buscar información sobre la impresión desde DOS:

**1** Abra Propiedades de impresión o Programa de control. Para obtener ayuda, vea la sección ["Cambio de](#page-8-1)  [Propiedades de impresión](#page-8-1) 

[desde una aplicación" en la](#page-8-1)  [página 5](#page-8-1) o ["Uso del](#page-22-2)  [Programa de control en](#page-22-2)  [Windows" en la página 19.](#page-22-2)

- **2** Haga clic en el botón **Ayuda** situado en el ángulo inferior derecho de la pantalla de software.
- **3** En la parte superior de la pantalla de Ayuda, haga clic en **Contenido de la Ayuda**.
- **4** Desplácese por la pantalla hasta Cómo....
- **5** En los temas de Cómo..., haga clic en **Imprimir desde aplicaciones de Windows y DOS**.

#### <span id="page-44-5"></span><span id="page-44-3"></span>**Avisos de emisiones electrónicas**

#### **Declaración de información de cumplimiento de la Comisión Federal de Comunicaciones (CFC)**

<span id="page-44-4"></span>La impresora Lexmark Z22/Z32 Color Jetprinter ha sido probada y cumple con los límites para dispositivos digitales de la clase B, de conformidad con el apartado 15 de las Normas CFC. El funcionamiento está sujeto a las dos condiciones siguientes: (1) este dispositivo no puede causar interferencias perjudiciales y (2) este dispositivo debe aceptar cualquier interferencia recibida, incluidas las interferencias que puedan provocar un funcionamiento no deseado.

Los límites CFC de la Clase B están diseñados para proporcionar una protección razonable contra una interferencia perjudicial en instalaciones residenciales. Este equipo genera, utiliza, y puede irradiar energía de radiofrecuencia y, si no se instala y utiliza de forma adecuada según las instrucciones, puede provocar interferencias perjudiciales a las comunicaciones de radio. Sin embargo, no se garantiza que las interferencias no ocurran en una instalación en particular. Si este equipo causara interferencias perjudiciales en la recepción de radio o televisión, lo cual puede determinarse apagando y encendiendo el equipo, se ruega al usuario que intente corregir la interferencia mediante una o varias de las siguientes medidas:

- Vuelva a orientar o ubicar la antena receptora.
- Aumente la distancia de separación entre el equipo y el receptor.
- Conecte el equipo a la salida de un circuito diferente al que se encuentra conectado el receptor.
- Consulte en su establecimiento de compra o con el representante de servicios para obtener sugerencias adicionales.

El fabricante no es responsable de las interferencias en radio o televisión causadas al utilizar cables diferentes a los recomendados, o por cambios o modificaciones no autorizados en el equipo. Los cambios o las modificaciones no autorizados pueden invalidar la autoridad del usuario para manejar el equipo.

**Nota:** Para asegurar el cumplimiento de la normativa CFC sobre interferencias electromagnéticas para dispositivos informáticos de Clase B, utilice un cable apantallado y con masa como el cable con el número de referencia 1329605 de Lexmark para una conexión paralela o 43H5856 para una conexión USB. El uso de un cable de sustitución sin apantallamiento ni masa apropiados puede provocar una violación de la normativa CFC.

<span id="page-45-4"></span>Cualquier pregunta relacionada con esta declaración de información de cumplimiento debe dirigirse a:

Director of Lab Operations Lexmark International, Inc. 740 West New Circle Road Lexington, KY 40550 (859) 232-3000

#### **Conformidad con las directivas de la Comunidad Europea (CE)**

<span id="page-45-2"></span>Este producto está en conformidad con los requisitos de protección de las directivas 89/336/EEC y 73/23/EEC del Consejo de la CE sobre la aproximación y armonía de las leyes de los estados miembros en relación con la compatibilidad electromagnética y seguridad de equipos eléctricos diseñados para su uso dentro de ciertos límites de voltaje.

El Director de fabricación y Asistencia técnica de Lexmark International, S.A., Boigny, Francia, ha firmado una declaración de conformidad con los requisitos de la Directiva.

Este producto cumple los límites de Clase B de EN 55022 y los requisitos de seguridad de EN 60950.

#### <span id="page-45-0"></span>**Energy Star**

<span id="page-45-3"></span>

El programa para ordenadores EPA ENERGY STAR es un esfuerzo conjunto con los fabricantes de ordenadores para promocionar la introducción de productos de bajo consumo de energía y para reducir la contaminación provocada por la generación de energía.

Las compañías que participan en este programa presentan ordenadores, impresoras, monitores o máquinas de fax que se apagan cuando no se encuentran en uso. Esta característica reduce la energía utilizada hasta en un 50 por ciento. Lexmark se siente orgullosa de participar en este programa.

En calidad de asociado con Energy Star, Lexmark International, Inc., ha determinado que este producto cumple las directrices de Energy Star para el ahorro de energía.

#### <span id="page-45-1"></span>**Información sobre la fuente de alimentación**

Si falla la fuente de alimentación, sustitúyala por la pieza de recambio Lexmark u otra unidad de alimentación de conexión directa UL LISTED marcada como "Clase 2" y con 30 V y 500 mA.

#### <span id="page-46-1"></span><span id="page-46-0"></span>**Información de seguridad**

- Si el producto NO está marcado con este símbolo  $\Box$ . DEBE conectarse a una toma de alimentación eléctrica debidamente conectada a tierra.
- El cable de alimentación debe estar conectado a una toma de alimentación eléctrica que se encuentre cercana al producto y de fácil acceso.
- Las tareas de reparación o mantenimiento de la impresora distintos de los descritos en las instrucciones de funcionamiento, deberá realizarlas un técnico autorizado.
- Este producto se ha diseñado, probado y aprobado para que cumpla los estándares de seguridad más estrictos con el uso de componentes específicos de Lexmark. Es posible que las características de seguridad de algunas piezas no siempre son evidentes. Lexmark no se hace responsable del uso de otras piezas de repuesto que no sean Lexmark.

## **Indice**

<span id="page-48-0"></span>

#### **A**

alimentador de hojas [2,](#page-5-3) [10](#page-13-2) alinear cartuchos de impresión [23](#page-26-2) aplicaciones de software Panel de control [20](#page-23-1) Programa de control [19](#page-22-3) avisos CFC, declaración [41](#page-44-4) conformidad con las directivas de la Comunidad Europea [42](#page-45-2) emisiones electrónicas [41](#page-44-5) Energy Star [42](#page-45-3) información de seguridad [43](#page-46-1) avisos de emisiones electrónicas [41](#page-44-5) Ayuda del controlador de impresora Macintosh [12](#page-15-2), [13](#page-16-0) Windows [4](#page-7-3)

#### **B**

bandas [35](#page-38-0) boquillas de impresión [26](#page-29-0) limpiar [25](#page-28-2), [26](#page-29-0)

#### **C**

cable paralelo [29](#page-32-1) cable USB conexión [30](#page-33-1) número de referencia [42](#page-45-4) calidad de impresión bandas [35](#page-38-0) colores desvaídos [36](#page-39-0) colores diferentes [36](#page-39-1) demasiado oscura [35](#page-38-1) faltan colores [25](#page-28-3), [36](#page-39-1) manchas de color negro [35](#page-38-1) mejorar [23](#page-26-3) solución de problemas [34](#page-37-2) caracteres, faltan o aparecen caracteres inesperados [37](#page-40-1) cargar papel Macintosh [10](#page-13-3) Windows [2](#page-5-4) cartuchos de impresión alinear [23](#page-26-2) instalar [21](#page-24-2) limpiar boquillas [26](#page-29-1) mantenimiento [27](#page-30-0) retirar [21](#page-24-2) sustituir [21](#page-24-2) CD-ROM, instalación de software [40](#page-43-0) comunicación bidirec-

cional [29,](#page-32-2) [30](#page-33-2) conformidad con las directivas de la Comunidad Europea [42](#page-45-2) contactos del cartucho de impresión, limpiar [26](#page-29-0) contactos, cartucho de impresión [26](#page-29-2) controlador de impresora cargar [40](#page-43-1) desinstalar [41](#page-44-6) instalar [39,](#page-42-2) [40](#page-43-1) controlador de impresora cargado, instalar [40](#page-43-1) Cuadro de diálogo Imprimir para Macintosh [13](#page-16-1)

#### **D**

Declaración de información de cumplimiento de la Comisión Federal de Comunicaciones [41](#page-44-4) desinstalar software de impresora [41](#page-44-6) disquetes, instalación software de impresora [40](#page-43-0)

• • • • **E** Energy Star [42](#page-45-3)

## **I**

impresi ón desde DOS [41](#page-44-7) impresi ón intermitente [35](#page-38-0) impresi ón, boquillas limpiar [25,](#page-28-2) [26](#page-29-0) impresi ón, cartuchos alinear [23](#page-26-2) instalar [21](#page-24-2) mantenimiento [27](#page-30-0) retirar [21](#page-24-2) sustituir [21](#page-24-2) impresora, software desinstalar [41](#page-44-6) instalar [39](#page-42-2) imprimir desde DOS [41](#page-44-7) desde una aplicaci ó n [8](#page-11-1), [18](#page-21-2) documentos [8](#page-11-1), [18](#page-21-2) suavizado en Web [4](#page-7-4) Imprimir desde Internet [4](#page-7-4) Indicador de avance de página parpadea [38](#page-41-1) indicador de encendido, parpadea [38](#page-41-2) indicadores Avance de p ágina [38](#page-41-2) Encendido [21](#page-24-3) patrones [38](#page-41-2) indicadores luminosos [38](#page-41-2) informaci ón de seguridad [43](#page-46-1) instalar

cartucho de impresión [21](#page-24-2) software de impresora [39](#page-42-2), [40](#page-43-1) invertir orden de p áginas Macintosh [13](#page-16-2) Windows [4](#page-7-5)

#### **L**

los indicadores parpadean Avance de p ágina [38](#page-41-1) Encendido [38](#page-41-1)

#### **M**

Mac OS 8.6 [9](#page-12-2) Mac OS 9 [9](#page-12-2) **Macintosh** bloqueo [40](#page-43-2) conceptos b ásicos [9](#page-12-3) instalaci ón del software de impresora [40](#page-43-3) m árgenes, valores m ínimos [34](#page-37-3) mejorar calidad de impresión [23](#page-26-3) Mensaje de nivel bajo de tinta [38](#page-41-3) mensajes de error Atasco de papel [33,](#page-36-2) [38](#page-41-4) Impresora fuera de l í nea [31](#page-34-0) Nivel bajo de tinta [38](#page-41-3) mensajes, error Atasco de papel [38](#page-41-3) Impresora fuera de l í -

nea [31](#page-34-0) Nivel bajo de tinta [38](#page-41-3) men ús desplegables para Macintosh Color [14](#page-17-0) General, Imprimir [13](#page-16-3) General, Preparar p á gina [12](#page-15-3) Impresi ón de fondo [14](#page-17-1) Marca de agua [12](#page-15-4) Tipo de papel/Calidad [13](#page-16-4)

#### **N**

números de referencia cable paralelo [42](#page-45-4) cable USB [42](#page-45-4) cartucho de color [21](#page-24-4) cartucho de color de alta duraci ó n [21](#page-24-4) cartucho de fotogra fía [21](#page-24-4) cartucho negro [21](#page-24-4) cartucho negro de alta duraci ó n [21](#page-24-4)

## **O**

opciones de Color [14](#page-17-0) opciones de General [12](#page-15-3), [13](#page-16-3) opciones de impresi ó n Macintosh [12](#page-15-5) Windows [4](#page-7-6) opciones de Impresi ón de fondo [14](#page-17-1) opciones de Marca de agua [12](#page-15-4) [opciones de Tip](#page-43-0)o de pa-

#### **P**

página de prueba alineación [24](#page-27-0) no se imprime [32](#page-35-0) patrón de prueba de boquillas [25](#page-28-4) Panel de control uso [20](#page-23-1) papel brillante Macintosh cargar [11](#page-14-0) valores [17](#page-20-0) Windows cargar [3](#page-6-0) valores [7](#page-10-0) papel de banner Macintosh cargar [11](#page-14-1) valores [17](#page-20-1) **Windows** cargar [3](#page-6-1) valores [7](#page-10-1) papel especial Macintosh papel brillante [11](#page-14-0) papel de banner [11](#page-14-1) papel fotográfico [11](#page-14-0) papel tratado [11](#page-14-0) postales [11](#page-14-2) sobres [10](#page-13-4) tamaño de papel personalizado [11](#page-14-3) tarjetas [11](#page-14-2) tarjetas de felicitación [11](#page-14-2) tarjetas fotográfi-

cas [11](#page-14-2) transferencias térmicas [11](#page-14-4) transparencias [11](#page-14-5) **Windows** papel brillante [3](#page-6-0) papel de banner [3](#page-6-1) papel fotográfico [3](#page-6-0) papel tratado [3](#page-6-0) postales [3](#page-6-2) sobres [2](#page-5-5) tamaño de papel personalizado [3](#page-6-3) tarjetas [3](#page-6-2) tarjeta[s de felicita](#page-6-2)ción 3 tarjet[as fotográfi](#page-6-2)cas 3 transferencias térmicas [3](#page-6-4) transparencias [3](#page-6-5) papel fotográfico Macintosh cargar [11](#page-14-0) valores [17](#page-20-0) problemas [37](#page-40-2) **Windows** cargar [3](#page-6-0) valores [7](#page-10-0) papel metalizado Macintosh cargar [11](#page-14-5) valores [17](#page-20-2) Windows cargar [3](#page-6-5) valores [8](#page-11-2) papel tratado Macintosh cargar [11](#page-14-0) valores [17](#page-20-3) **Windows** 

cargar [3](#page-6-0) valores [7](#page-10-0) papel, cargar [2,](#page-5-4) [10](#page-13-3) pedir consumibles [19](#page-22-4) personalizar Imprimir, cuadro de diálogo [13](#page-16-1) Preparar página [15](#page-18-2) Propiedades de impresión [6](#page-9-1) postales Macintosh cargar [11](#page-14-2) valores [16](#page-19-0) **Windows** cargar [3](#page-6-2) valores [6](#page-9-2) Preparar página para Macintosh [12](#page-15-6) problemas de impresión alimentación de papel [34](#page-37-4) atasco de papel [33](#page-36-2) calidad del color [36](#page-39-1) colores desvaídos [36](#page-39-0) fallo en la alimentación de papel [33](#page-36-3) faltan colores [25,](#page-28-3) [36](#page-39-1) intermitente [35](#page-38-0) Programa de control alinear cartuchos de impresión [23](#page-26-4) uso [19](#page-22-3) Propiedades de impresión pa[ra Windows](#page-8-2) [4](#page-7-7) abrir 5 personalizar [4](#page-7-6) recomen[daciones de](#page-9-3)  valores 6

• • • **47** • • •

#### **R**

recomendaciones de valores Macintosh papel brillante [17](#page-20-0) papel de banner [17](#page-20-1) papel fotogr áfico [17](#page-20-0) papel tratado [17](#page-20-3) postales [16](#page-19-0) sobres [16](#page-19-1) tama ño de papel personalizado [16](#page-19-2) tarjetas [16](#page-19-0) tarjetas de felicitación [16](#page-19-0) tarjetas fotogr áficas [16](#page-19-0) transferencias t érmicas [16](#page-19-3) transparencias [17](#page-20-2) **Windows** papel brillante [7](#page-10-0) papel de banner [7](#page-10-1) papel fotogr áfico [7](#page-10-0) papel tratado [7](#page-10-0) postales [6](#page-9-2) sobres [6](#page-9-4) tama ño de papel personalizado [7](#page-10-2) tarjetas [6](#page-9-2) tarieta[s de felicita](#page-9-2)ción 6 tarjetas fotogr áficas [6](#page-9-2) transferencias t érmicas [7](#page-10-3) transparencias [8](#page-11-2)

retirar cartucho de impresión [21](#page-24-2)

> Macintosh cargar [10](#page-13-4) valores [16](#page-19-1)

**Windows** cargar [2](#page-5-5) valores [6](#page-9-4) software de impresora desinstalar [41](#page-44-6) Imprimir, cuadro de di álogo [13](#page-16-1) instalar [39](#page-42-2)

[34](#page-37-4)

[34](#page-37-2)

tosh [40](#page-43-2)

sos [38](#page-41-4)

sobres [34](#page-37-4)

[36](#page-39-2)

Preparar p ágina [12](#page-15-6) Propiedades de impresión [5](#page-8-2) soluci ón de problemas alimentaci ón de papel

atasco de papel [33](#page-36-2) Bloqueo de Macin-

calidad de impresi ó n

calidad del color [36](#page-39-1) colores desva ídos [36](#page-39-0) faltan colores [36](#page-39-1) impresi ón lenta [30](#page-33-3) indicadores lumino-

mensajes de error [38](#page-41-4) no imprime [30](#page-33-3) páginas en blanco [31](#page-34-1)

valores de impresi ó n

varias hojas de papel adheridas [37](#page-40-2)

**S** sobres suavizado en Web [4](#page-7-4)

#### **T**

tama ño de papel personalizado Macintosh cargar [11](#page-14-3) valores [16](#page-19-2) **Windows** cargar [3](#page-6-3) valores [7](#page-10-2) tarjetas Macintosh cargar [11](#page-14-2) valores [16](#page-19-0) Windows cargar [3](#page-6-2) valores [6](#page-9-2) tarjetas de felicitaci ó n Macintosh cargar [11](#page-14-2) valores [16](#page-19-0) Windows cargar [3](#page-6-2) valores [6](#page-9-2) tarjetas fotogr áficas Macintosh cargar [11](#page-14-2) valores [16](#page-19-0) **Windows** cargar [3](#page-6-2) valores [6](#page-9-2) transferencias t érmicas Macintosh cargar [11](#page-14-4) valores [16](#page-19-3) **Windows** [cargar](#page-9-3) [3](#page-6-4) valores [7](#page-10-3) transparencias Macintosh

cargar [11](#page-14-5) valores [17](#page-20-2) problemas [37](#page-40-2) Windows cargar [3](#page-6-5) valores [8](#page-11-2)

## **U**

última página en primer lugar Macintosh [13](#page-16-2) Windows [4](#page-7-5)

## **V**

valores de impresión, papel especial Macintosh [16](#page-19-4) Windows **[6](#page-9-3)** valores de página, cambio [6](#page-9-3), [15](#page-18-2) valores predeterminados, cambio Macintosh [16](#page-19-5) Windows [6](#page-9-1)

#### **W**

Windows conceptos básicos [1](#page-4-2) instalación del software de impresora [39](#page-42-3) Windows 2000 [1,](#page-4-2) [9](#page-12-2)[,](#page-4-2) [39](#page-42-4) Windows 95 1 Windows 98 [1](#page-4-2) Windows NT 4.0 [1](#page-4-2), [9](#page-12-2), [39](#page-42-4)

•<br>• 49 • • •

# $50 \begin{array}{c} \bullet \\ \bullet \\ \bullet \end{array}$